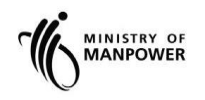

# **Integrated Occupational Safety and Health System (iOSH)**

# **User Manual Construction Safety Audit Scoring System (eServices)**

**Version 2.2**

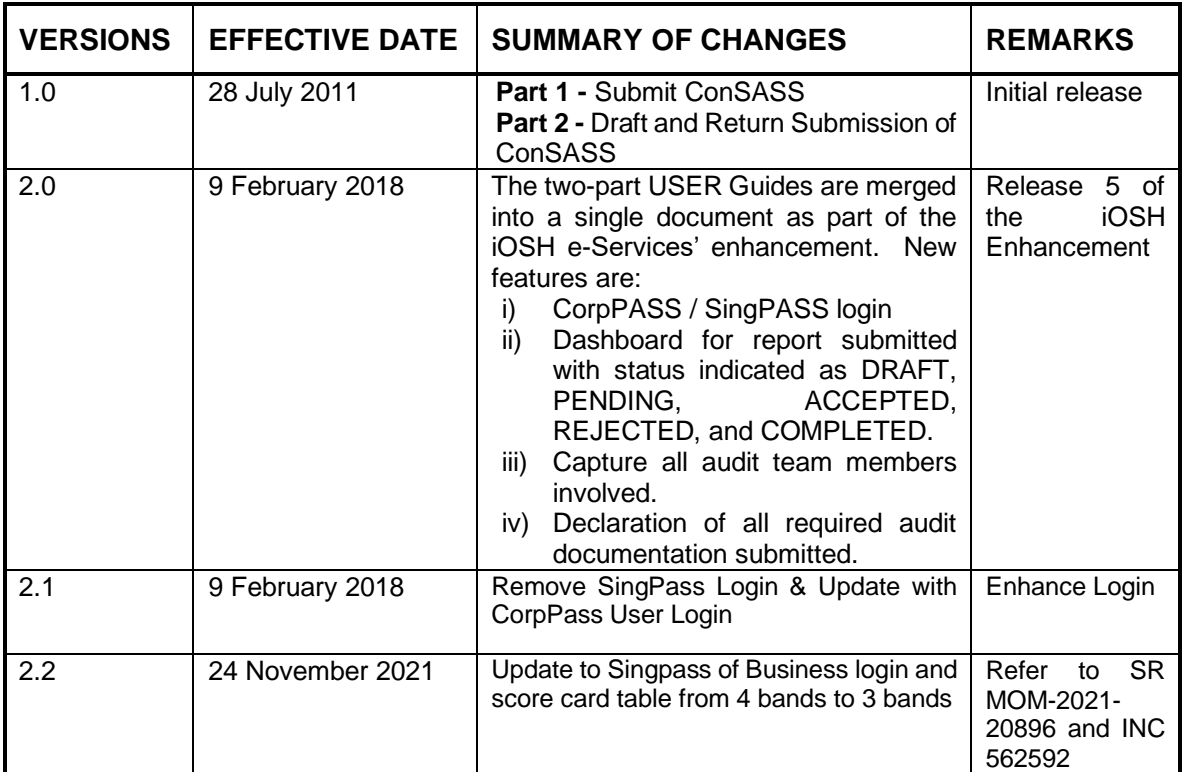

### **REVISION HISTORY**

#### **TABLE OF CONTENTS**

#### 1. SUBMIT CONSTRUCTION SAFETY AUDIT SCORING SYSTEM - CONSASS...... 4

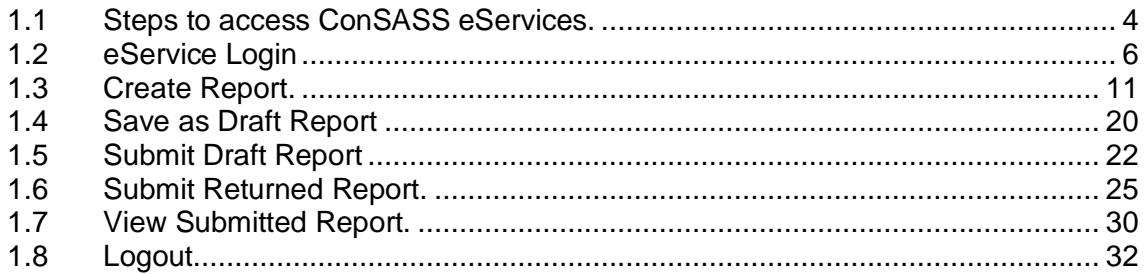

#### <span id="page-3-0"></span>**1. Submit Construction Safety Audit Scoring System - ConSASS**

#### <span id="page-3-1"></span>**1.1 Steps to access ConSASS eServices.**

**1.1.1** Go to [www.mom.gov.sg.](http://www.mom.gov.sg/) Fill in 'submit a ConSASS audit' in the search box, and then click [Search] button (Figure 1).

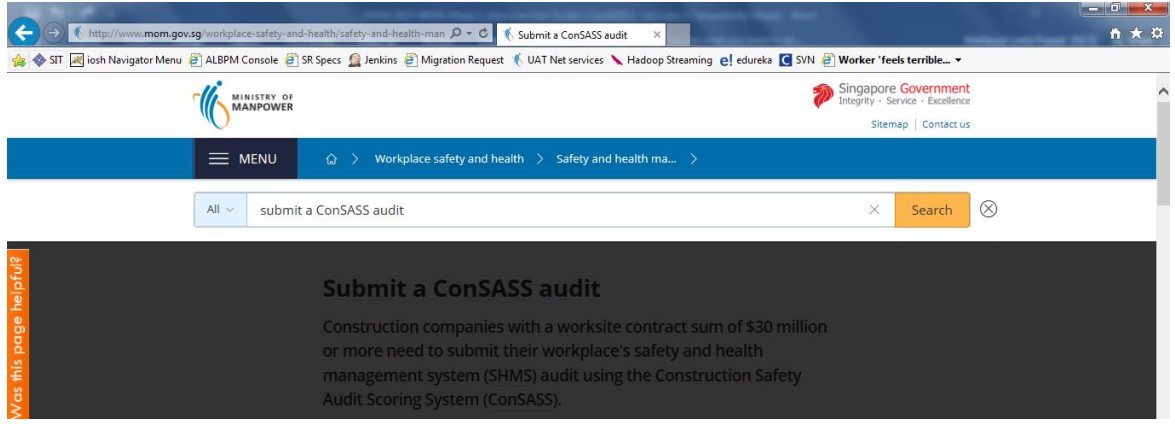

Figure 1

#### **1.1.2** Click the hyperlink on [Submit a ConSASS audit] (Figure 2).

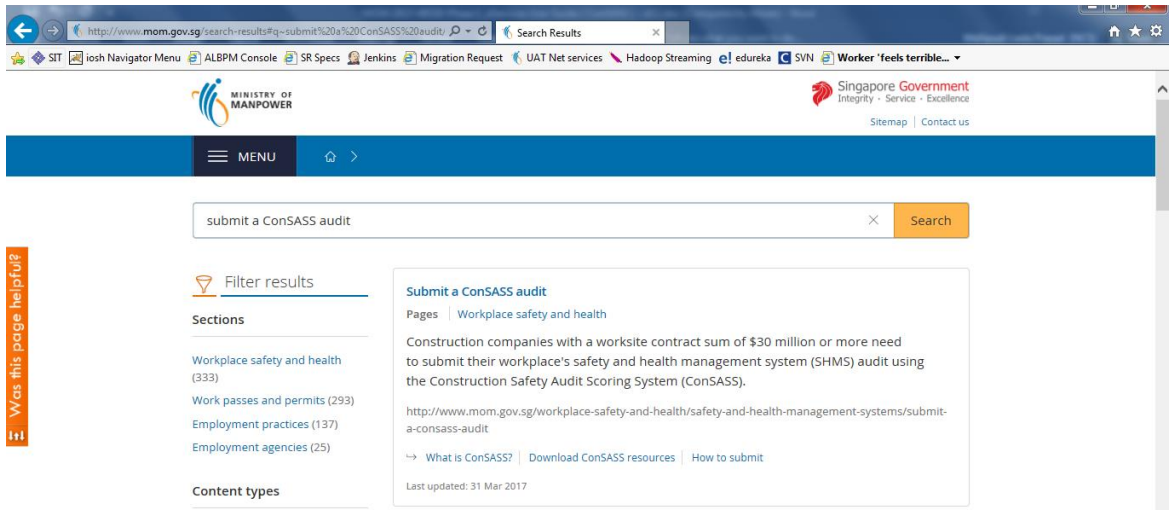

Figure 2

1.1.3 Click the hyperlink on [Submit and retrieve ConSASS audits] (Figure 3).

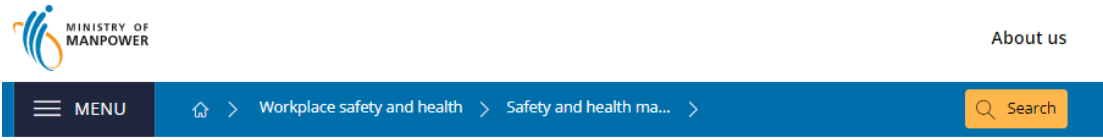

# **Submit a ConSASS audit**

Construction companies with a worksite contract sum of \$30 million or more need to submit their workplace's safety and health management system (SHMS) audit using the Construction Safety Audit Scoring System (ConSASS).

#### At a glance

| Who can<br>submit    | Company's workplace safety and health (WSH) auditor and<br>company representative. |
|----------------------|------------------------------------------------------------------------------------|
| When to<br>submit    | After an audit is completed.                                                       |
| Related<br>eServices | <sup>3</sup> Submit and retrieve ConSASS audits                                    |

Figure 3

1.1.4 You will then be redirected to [Submit a ConSASS eServices] landing page, and then click [Log in to WSH eServices] button (Figure 4).

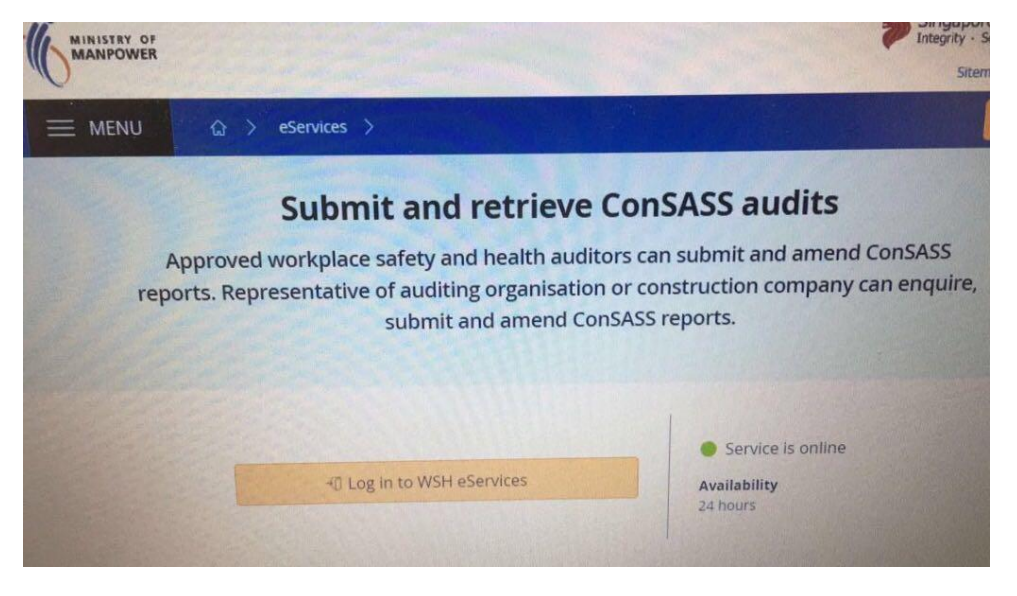

Figure 4

1.1.5 You will be redirected to [Singpass] page (Figure 5).

Note:

Using Auditor login (registered as Singpass for Business User) will see all ConSASS report's status in Draft, Submitted, and Rejected for resubmissions for the auditor under the WSHAO.

Using WSHAO login (registered as WSHAO's UEN Singpass for Business Admin) will see all ConSASS report's status in Draft, Submitted, and Rejected for resubmissions for all auditors under the WSHAO.

Using Occupier login (registered as Occupier's UEN Singpass for Business User or Singpass for Business Admin) will see all ConSASS report's status in Draft, Submitted and Rejected for resubmissions made for the Occupier.

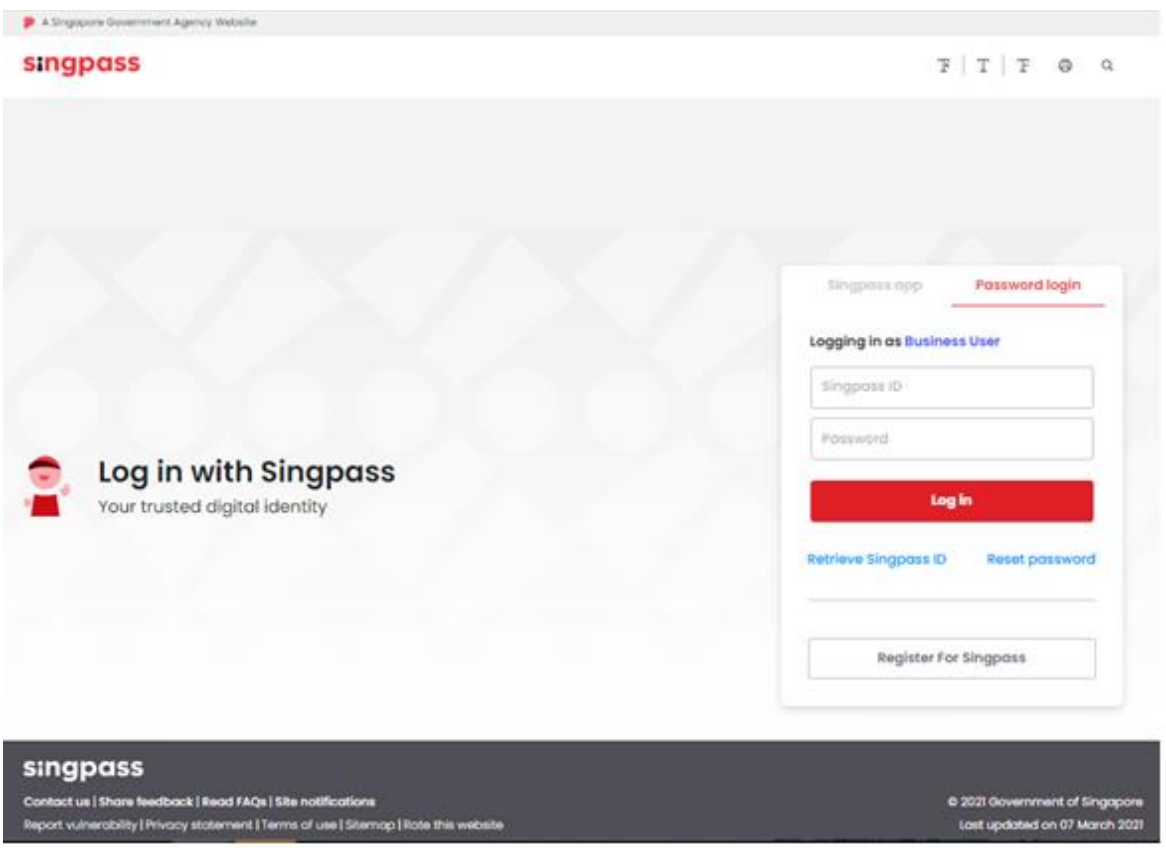

Figure 5

#### <span id="page-5-0"></span>**1.2 eService Login**

#### **1.2.1 Auditor Dashboard.**

1.2.1.1 Fill in [Singpass ID] and [Password], and then click [Log in] button (Figure 6).

#### NOTE:

Using Auditor login (registered as Singpass for Business User) will see all ConSASS report's status in Draft, Submitted, and Rejected for resubmissions for the auditor under the WSHAO.

#### **Construction Safety Audit Scoring System eServices Version 2.2**

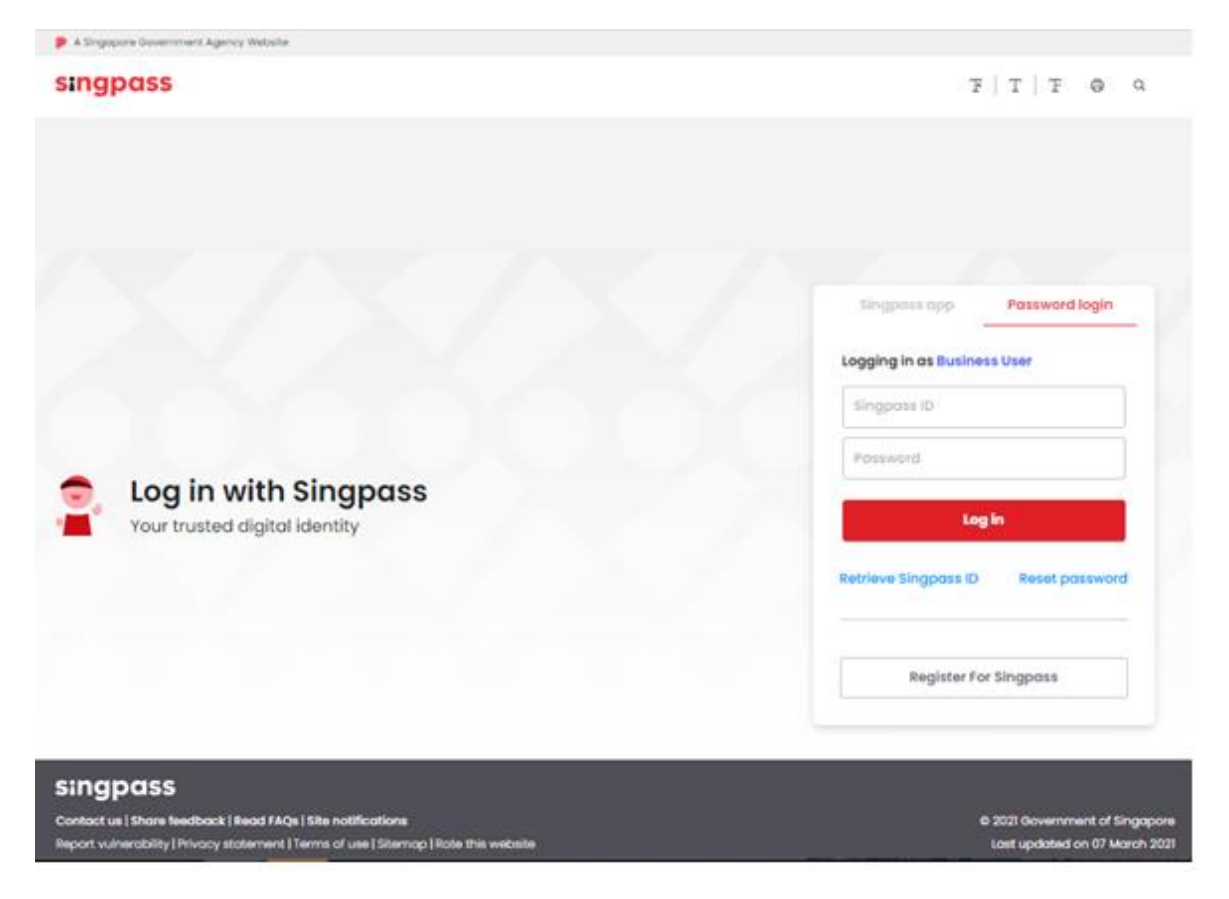

Figure 6

1.2.1.2 User will be navigated to [Dashboard] if Auditor logins (Figure 7).

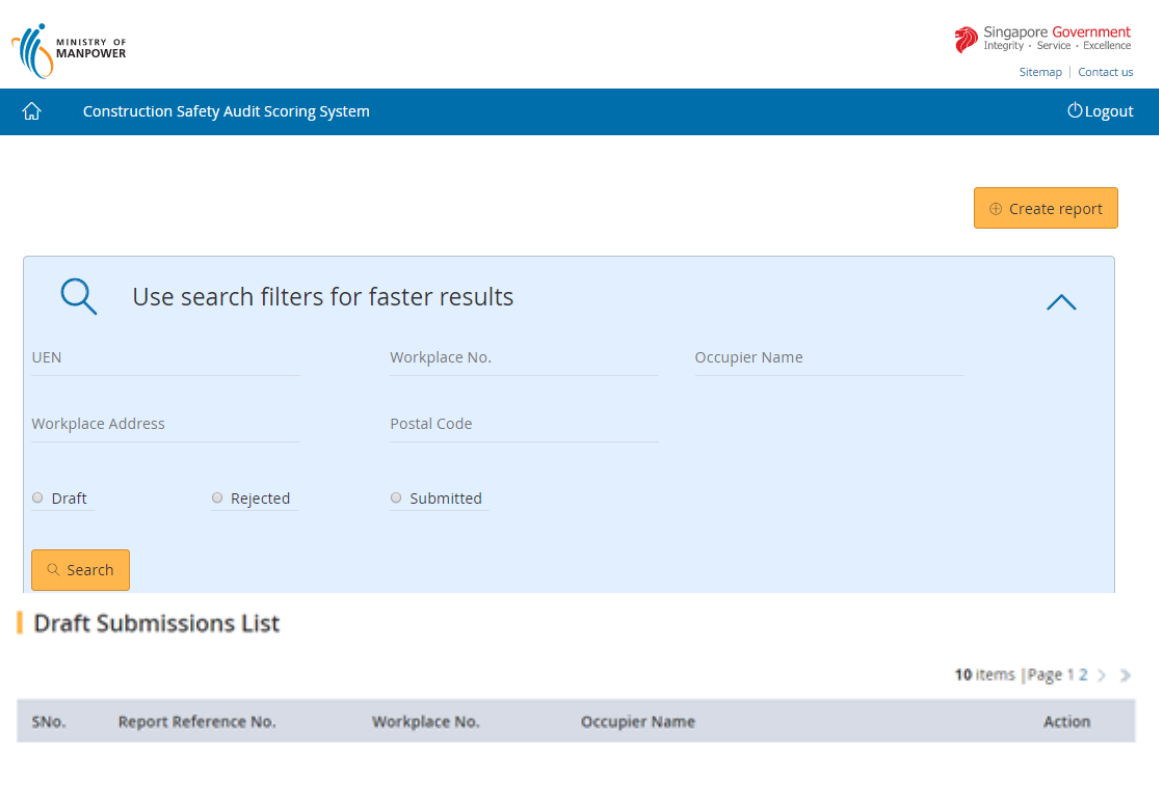

|                                   |                                                                                 | <b>Submitted Reports List</b>  |               |               |                          |                                |
|-----------------------------------|---------------------------------------------------------------------------------|--------------------------------|---------------|---------------|--------------------------|--------------------------------|
|                                   |                                                                                 |                                |               |               |                          | 140 items   Page 1 2 3 4 5 > > |
|                                   | SNo.                                                                            | <b>Report Reference</b><br>No. | Workplace No. | Occupier Name | <b>Workplace Address</b> | Application<br><b>Status</b>   |
| Rejected Reports for Resubmission |                                                                                 |                                |               |               |                          | 2 items   Page 1               |
|                                   | SNo.                                                                            | <b>Report Reference</b><br>No. | Workplace No. | Occupier Name | <b>Returned Reason</b>   | <b>Action</b>                  |
|                                   |                                                                                 |                                |               |               |                          |                                |
|                                   | Copyright © 2017 Government of Singapore Contact us Terms of use Privacy policy |                                |               |               |                          |                                |

Figure 7

#### **1.2.2 WSHAO and Occupier Representative Dashboard**

1.2.2.1 Fill in [Singpass ID] and [Password], and then click [Login] button (Figure 8).

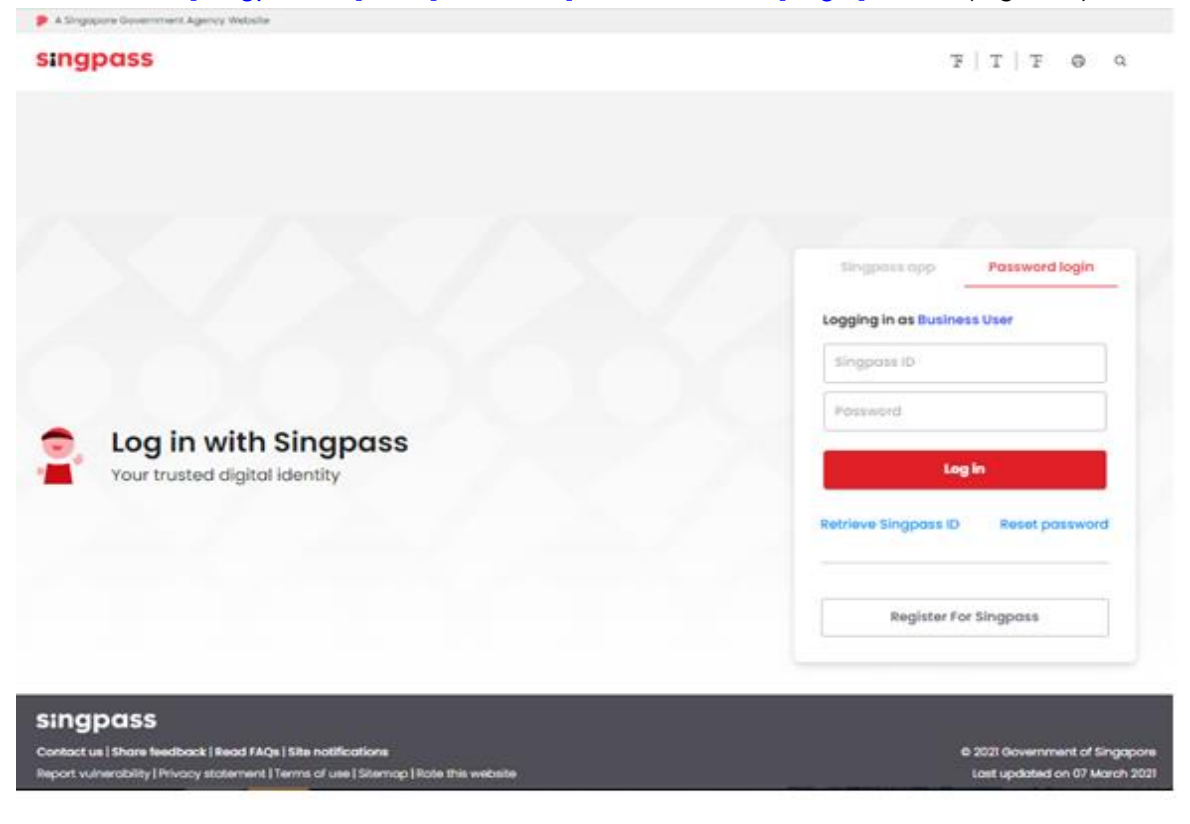

Figure 8

1.2.2.2 For WSHAO login the system will be navigated to [Dashboard] (Figure 9).

Note: Using WSHAO login (registered as WSHAO's UEN Singpass via Business Admin) will see all ConSASS report's status in Draft, Submitted, and Rejected for resubmissions for all auditors under the WSHAO.

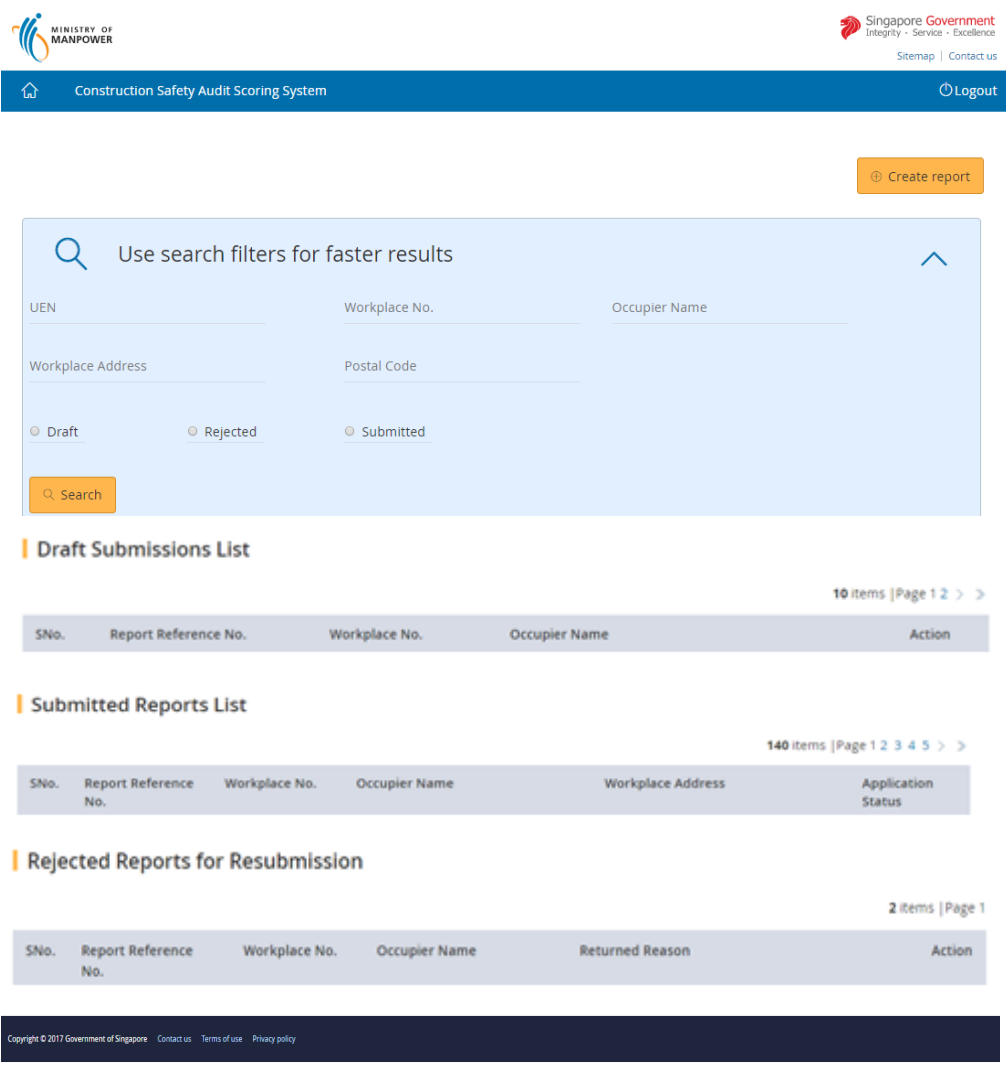

Figure 9

1.2.2.3 For Occupier Representative login the system will be navigated to [Dashboard] (Figure 10).

Note: Using Occupier login (registered as Occupier's UEN Singpass for Business User or Singpass for Business Admin) will see all ConSASS report's status in Draft, Submitted and Rejected for resubmission made for the Occupier.

| 仚                                 |            | <b>Construction Safety Audit Scoring System</b>                                 |               |                                       |                      |                          | <b><i>OLogout</i></b>          |
|-----------------------------------|------------|---------------------------------------------------------------------------------|---------------|---------------------------------------|----------------------|--------------------------|--------------------------------|
|                                   |            |                                                                                 |               |                                       |                      |                          | $\oplus$ Create report         |
|                                   |            |                                                                                 |               | Use search filters for faster results |                      |                          |                                |
| <b>UEN</b>                        |            |                                                                                 |               | Workplace No.                         |                      | Occupier Name            |                                |
|                                   |            | <b>Workplace Address</b>                                                        |               | Postal Code                           |                      |                          |                                |
|                                   | $O$ Draft  |                                                                                 | O Rejected    | ○ Submitted                           |                      |                          |                                |
|                                   | $Q$ Search |                                                                                 |               |                                       |                      |                          |                                |
|                                   |            |                                                                                 |               |                                       |                      |                          |                                |
|                                   |            | Draft Submissions List                                                          |               |                                       |                      |                          | 10 items   Page 1 2 $>$ >      |
|                                   | SNo.       | Report Reference No.                                                            |               | Workplace No.                         | <b>Occupier Name</b> |                          | Action                         |
| Submitted Reports List            |            |                                                                                 |               |                                       |                      |                          |                                |
|                                   |            |                                                                                 |               |                                       |                      |                          | 140 items   Page 1 2 3 4 5 > > |
|                                   | SNo.       | <b>Report Reference</b><br>No.                                                  | Workplace No. | Occupier Name                         |                      | <b>Workplace Address</b> | Application<br><b>Status</b>   |
| Rejected Reports for Resubmission |            |                                                                                 |               |                                       |                      |                          |                                |
|                                   |            |                                                                                 |               |                                       |                      |                          | 2 items   Page 1               |
| SNo.                              |            | <b>Report Reference</b><br>No.                                                  | Workplace No. | Occupier Name                         |                      | <b>Returned Reason</b>   | Action                         |
|                                   |            | Copyright © 2017 Government of Singapore Contact us Terms of use Privacy policy |               |                                       |                      |                          |                                |

Figure 10

### <span id="page-10-0"></span>**1.3 Create Report.**

**1.3.1** Click [Create Report] to submit new report (Figure 11).

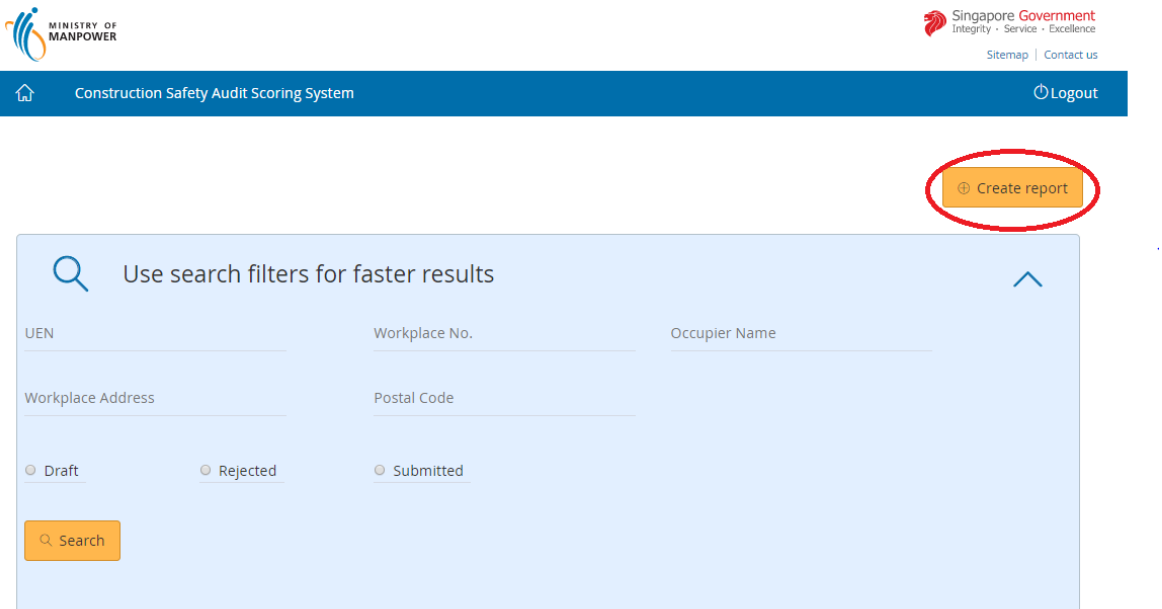

Figure 11

**1.3.2** Filter the Workplace using UEN or Workplace No. or Occupier Name or Workplace Address or Postal Code (Figure 12).

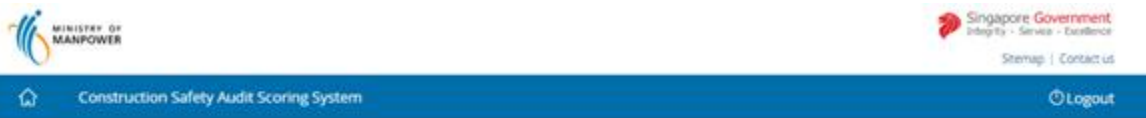

# **ConSASS Workplace List**

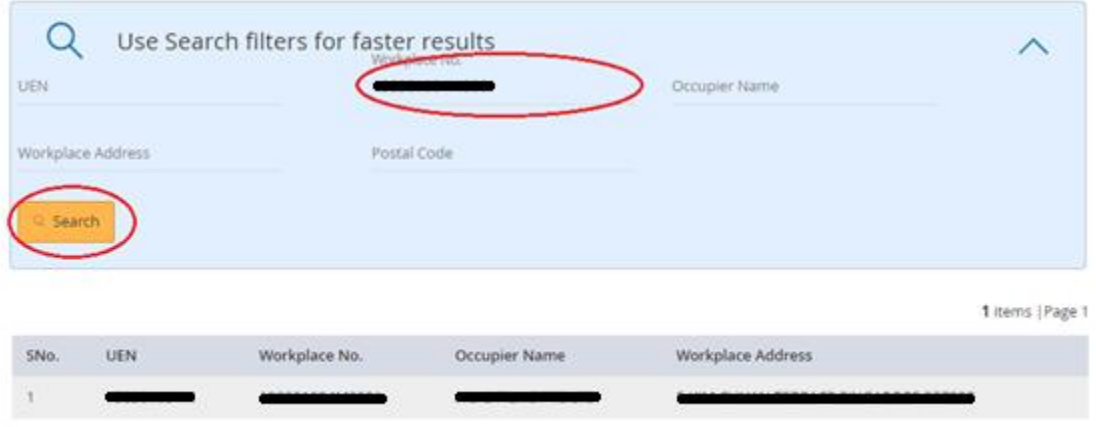

Figure 12

#### **1.3.3** Click on [Workplace No] link to start submitting the report (Figure 13).

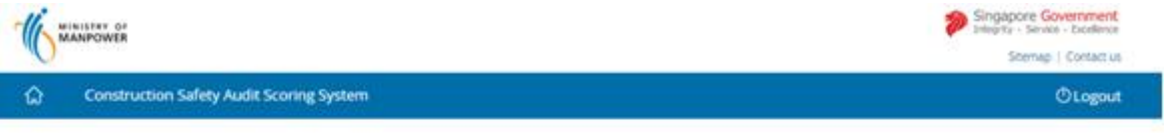

### **ConSASS Workplace List**

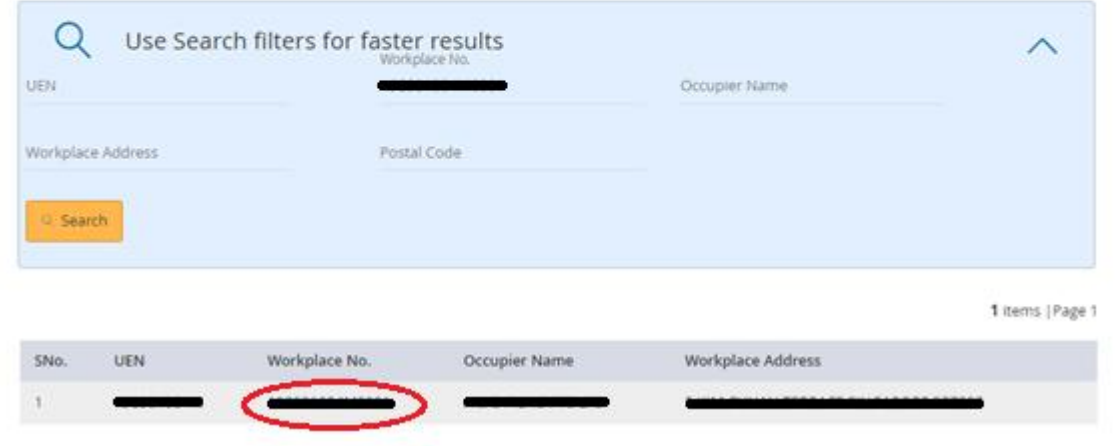

Figure 13

**1.3.4** Click the button *[Continue]* system will load the workplace details (Figure 14). Singapore Government ù.

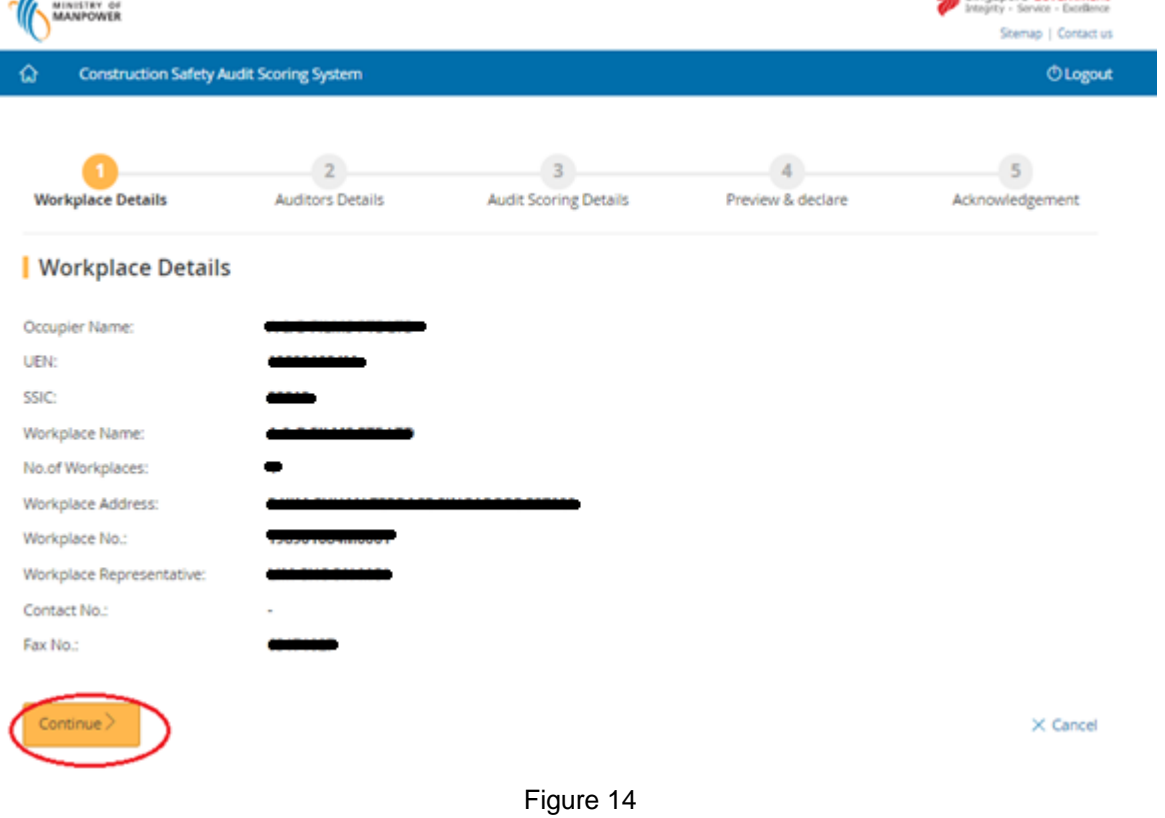

**1.3.5** Provide the Occupier/Workplace Contact details and Auditors Details and Click the button on [Continue] (Figure 15).

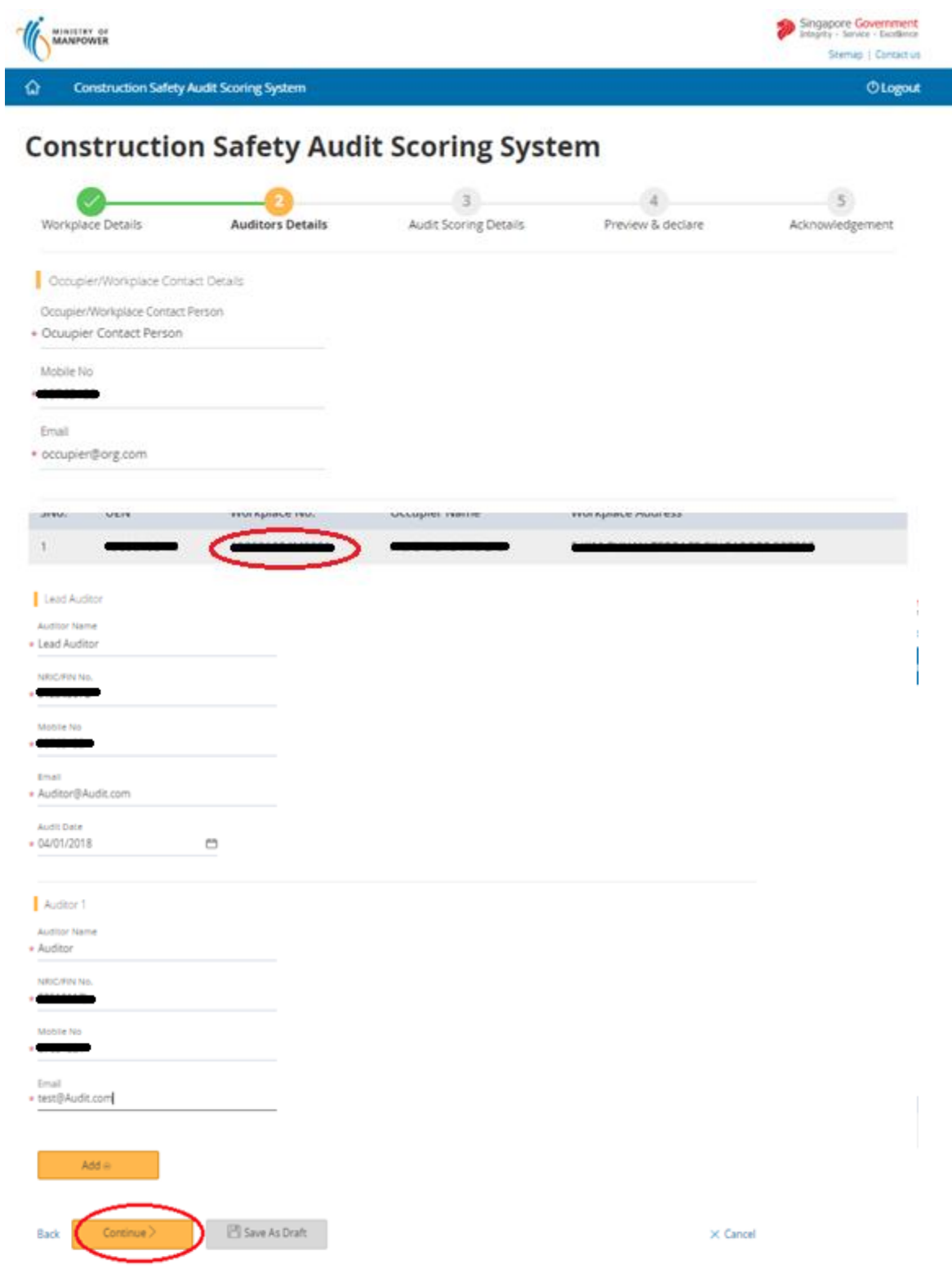

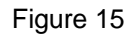

Note: Details of two auditors required with an option to add two more auditors' details.

**1.3.6** Provide the Scorecard entries (Figure 16).

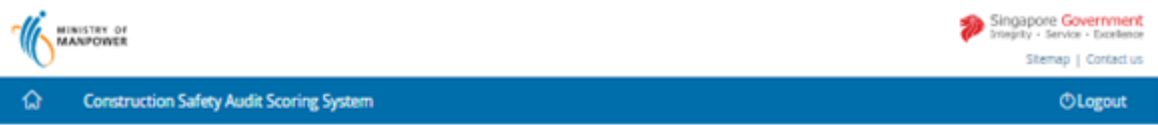

# **Construction Safety Audit Scoring System**

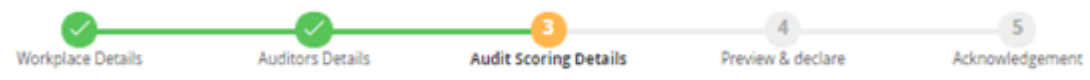

| <b>Audit Details</b> |                                                                    |         |         |          |  |  |
|----------------------|--------------------------------------------------------------------|---------|---------|----------|--|--|
| Element No           | System Element                                                     | Band I  | Band II | Band III |  |  |
| 1                    | <b>WSH Policy</b>                                                  | $\circ$ | $\circ$ | $\circ$  |  |  |
| 2                    | Organisational roles, responsibilities and authorities             | 0       | 0       | $\circ$  |  |  |
| 3                    | Actions to address risk, opportunities, legal & other requirements | $\circ$ | $\circ$ | $\circ$  |  |  |
| 4                    | WSH Objectives & Planning to achieve them                          | $\circ$ | 0       | $\circ$  |  |  |
| 5                    | Resources                                                          | $\circ$ | $\circ$ | $\circ$  |  |  |
| 6                    | Competence                                                         | O       | $\circ$ | O        |  |  |
| 7                    | <b>Awareness</b>                                                   | $\circ$ | $\circ$ | $\circ$  |  |  |
| 8                    | Communication                                                      | o       | 0       | O        |  |  |
| 9                    | Documented information                                             | $\circ$ | 0       | 0        |  |  |
| 10                   | Operational planning & control                                     | O       | 0       | $\circ$  |  |  |
| 11                   | Safety controls                                                    | $\circ$ | $\circ$ | $\circ$  |  |  |
| 12                   | Health and wellness controls                                       | $\circ$ | 0       | 0        |  |  |
| 13                   | Contractor Management & Procurement                                | o       | $\circ$ | $\circ$  |  |  |
| 14                   | Emergency preparedness                                             | 0       | 0       | 0        |  |  |
| 15                   | System monitoring, performance and compliance evaluation           | $\circ$ | $\circ$ | $\circ$  |  |  |
| 16                   | <b>WSH</b> inspections                                             | 0       | 0       | 0        |  |  |
| 17                   | Internal audit                                                     | o       | O       | 0        |  |  |
| 18                   | Management review                                                  | o       | o       | $\circ$  |  |  |
| 19                   | Incident, non conformity and corrective actions                    | $\circ$ | $\circ$ | $\circ$  |  |  |
| 20                   | Continual improvement                                              | o       | o       | o        |  |  |

Figure 16

1.3.7 Upload supporting documents followed by click on [Continue button] (Figure 17 & 18).

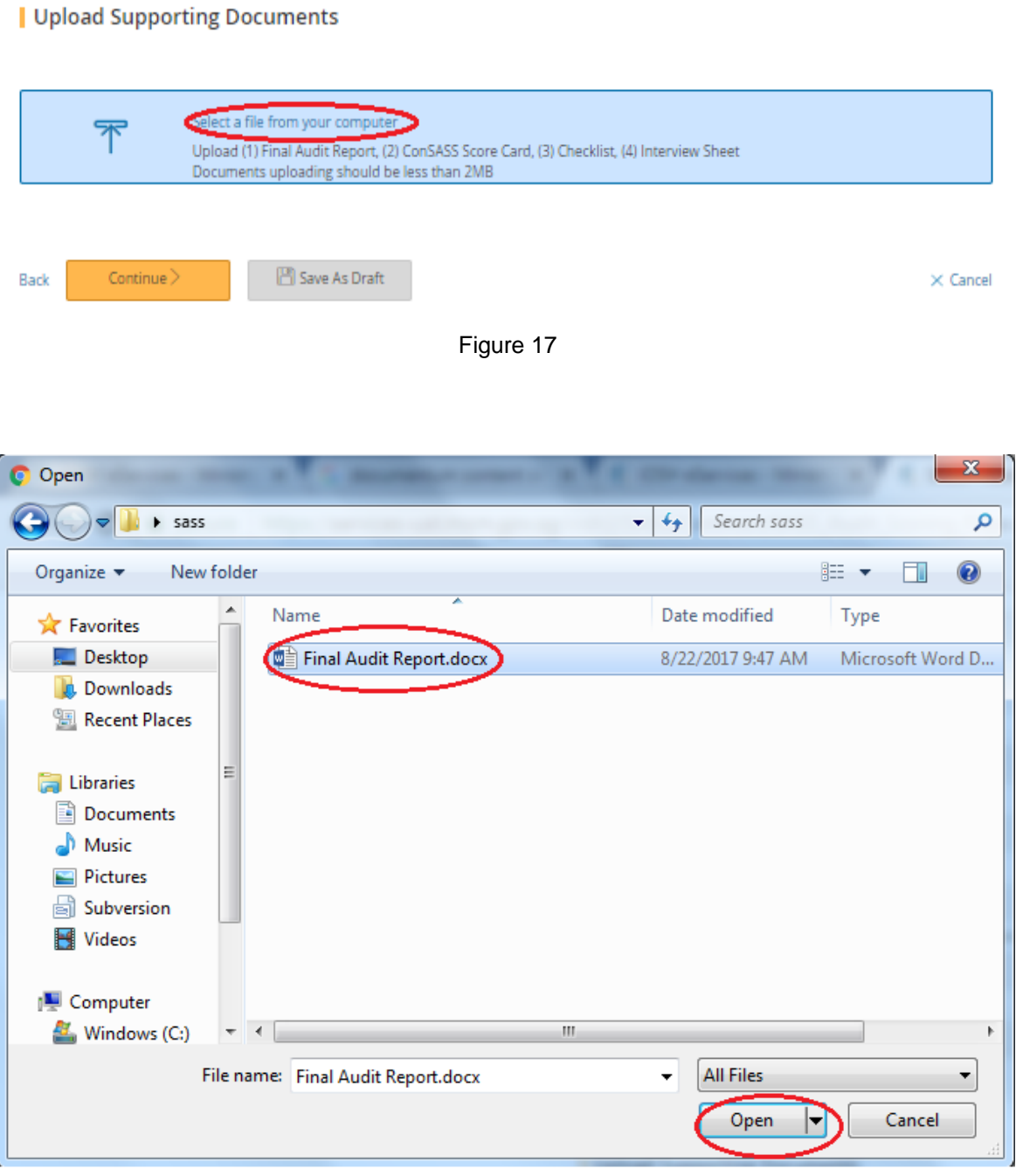

Figure 18

1.3.8 Select the Document Type as [Supporting Documents] (Figure 19)

#### | Upload Supporting Documents

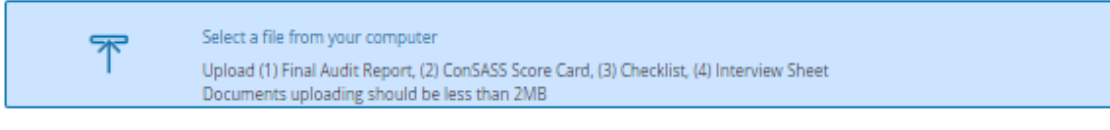

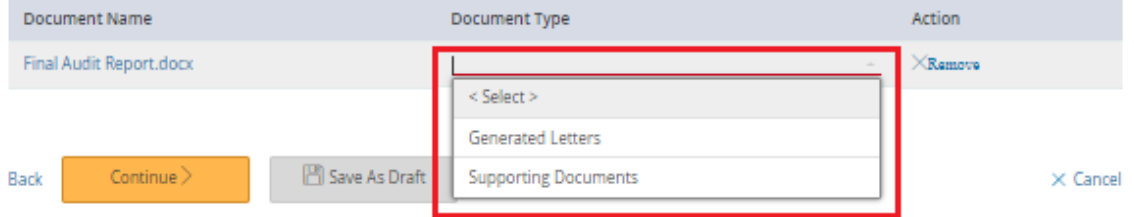

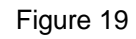

# 1.3.9 Click on [Continue] button (Figure 20).

| Upload Supporting Documents

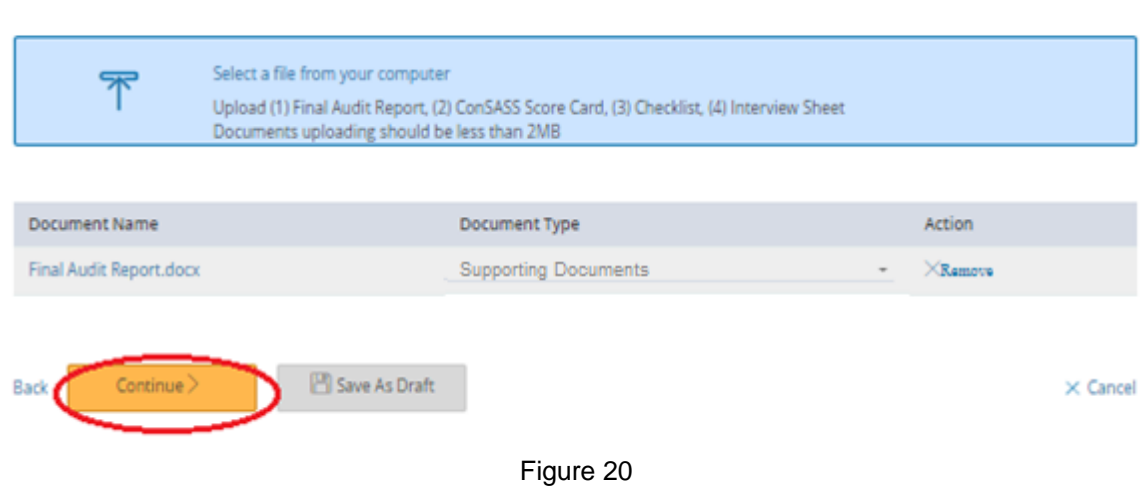

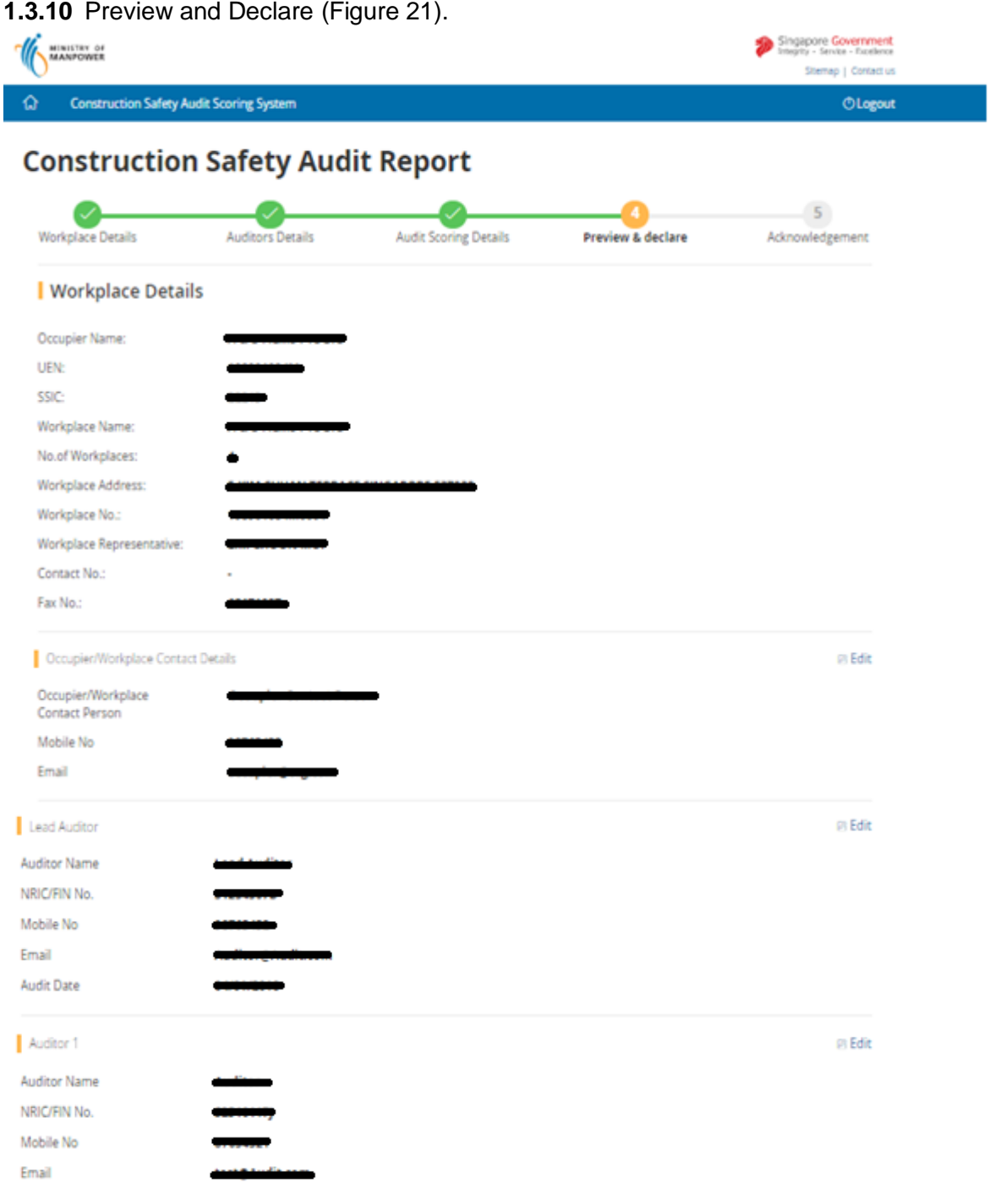

### **Construction Safety Audit Scoring System eServices Version 2.2**

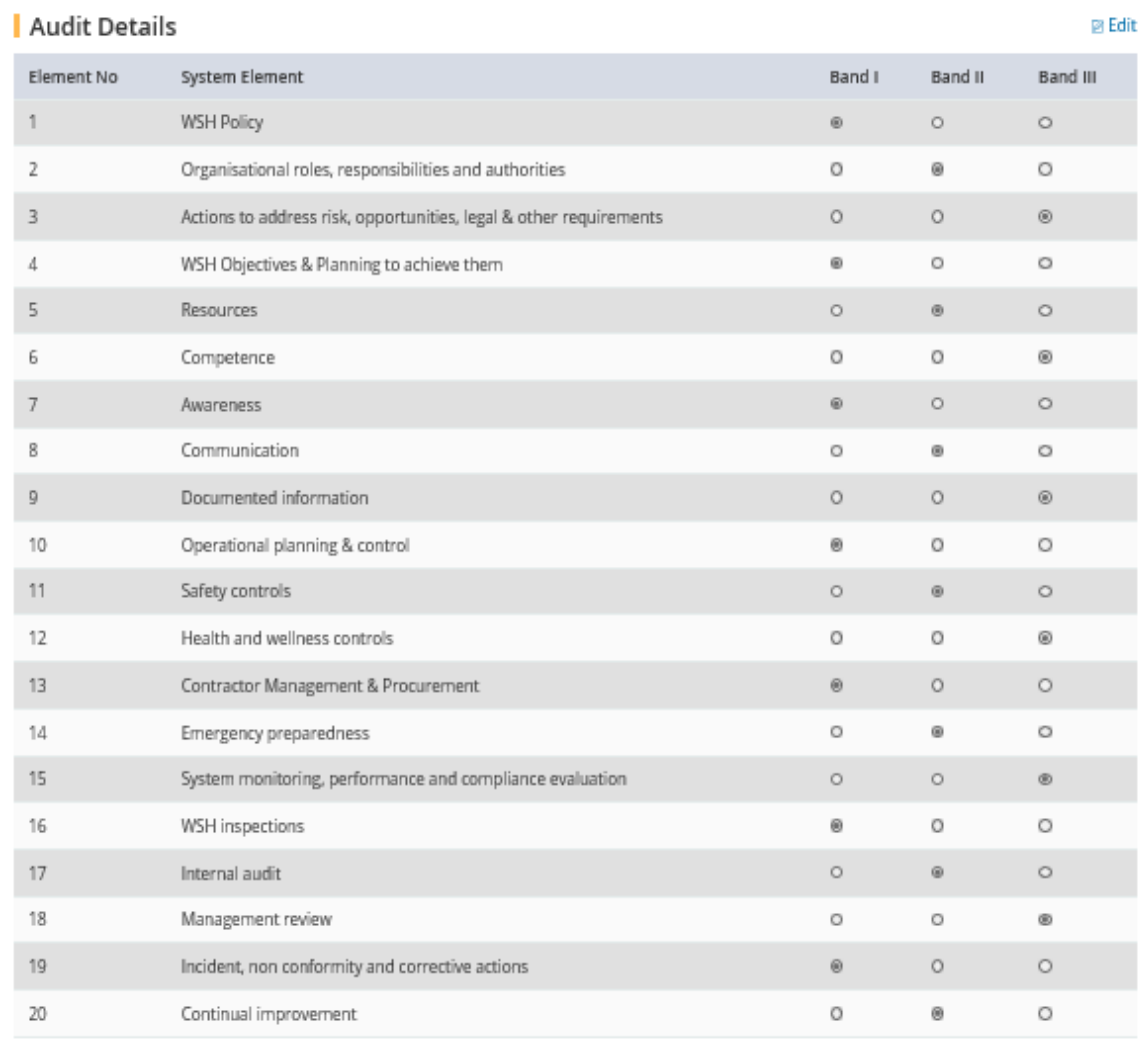

#### | Upload Supporting Documents

@ Edit

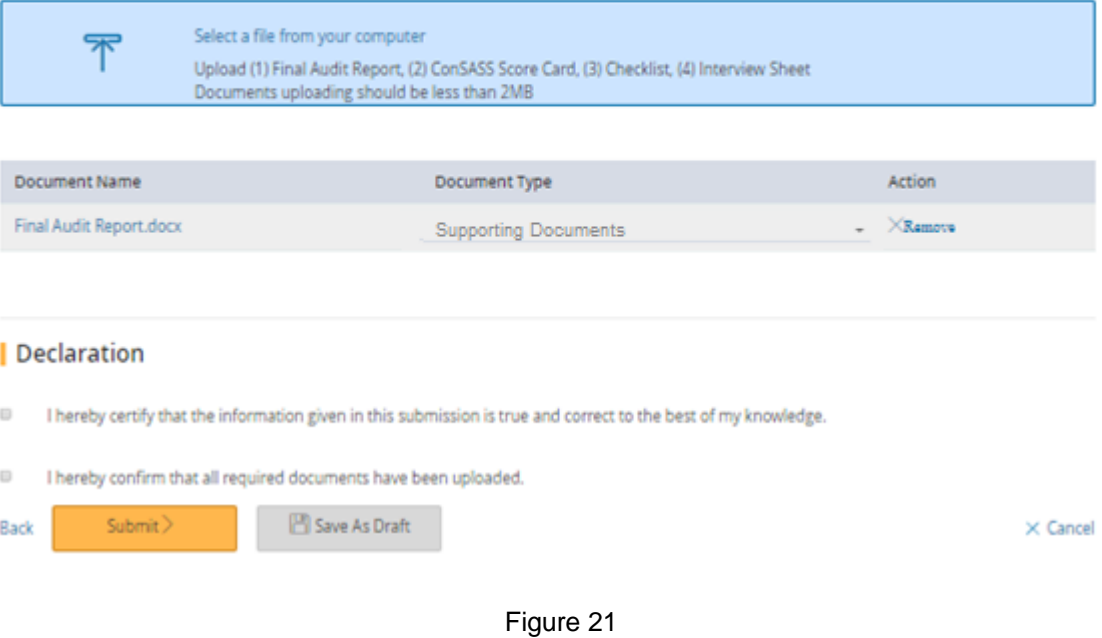

1.3.11 Select the declaration [Check box] and Click the button [Submit], page (Figure 22), system will navigate to [Acknowledgement] page (Figure 23).

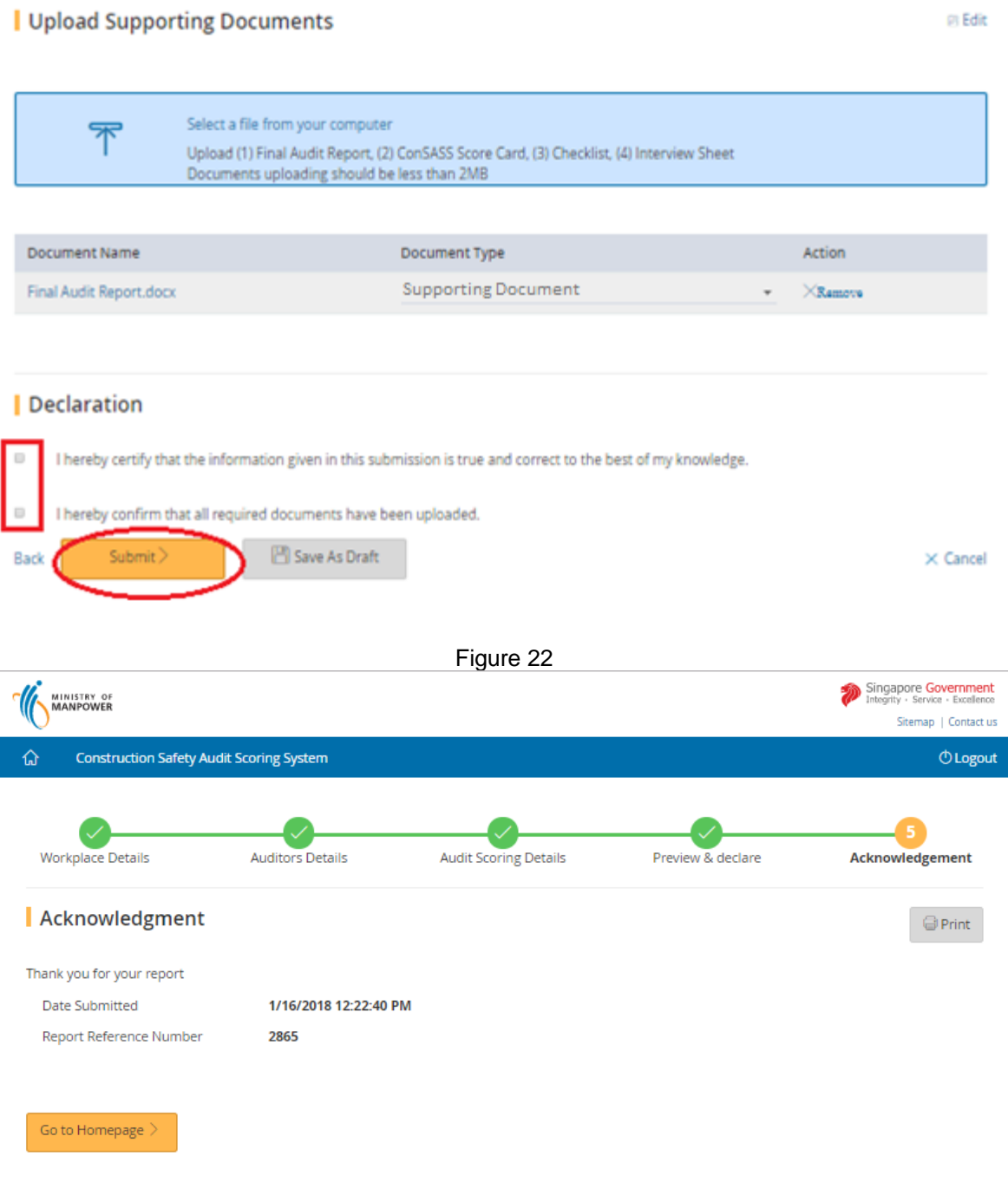

Figure 23

**1.3.12** Click the button on [Back To Dashboard], system will navigate to [ConSASS Dashboard] (Figure 7).

#### <span id="page-19-0"></span>**1.4 Save as Draft Report**

- **1.4.1** Click [Create Report] to submit new report (Figure 11).
- **1.4.2** Filter the Workplace using UEN or Workplace No. or Occupier Name or Workplace Address or Postal Code (Figure 12).
- **1.4.3** Click on [Workplace No] link to start submitting the report (Figure 13).
- **1.4.4** Provide the Occupier/Workplace Contact details and Auditors Details and Click the button on [Continue] (Figure 14). Or Click on button on [Save As Draft] (Figure 24).

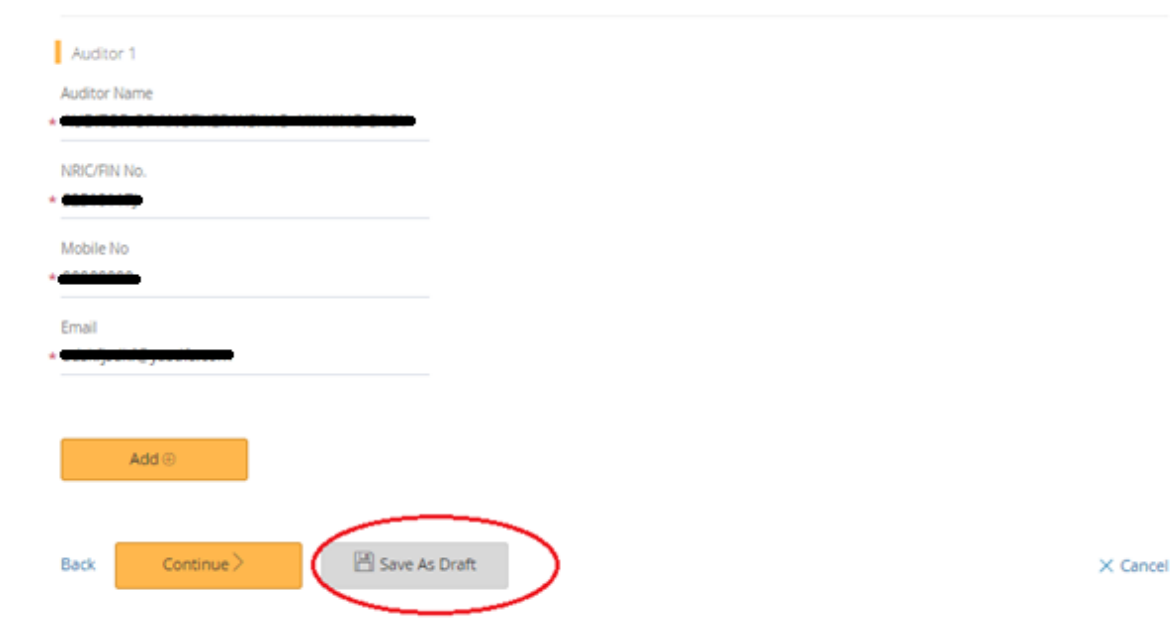

Figure 24

- **1.4.5** If want to save Auditor details and Scorecard Elements Click on button [Continue] (Figure 14) system will navigate to [Audit Score Details] (Figure 16).
- **1.4.6** Click the button on [Save As Draft] (Figure 25) to save and navigate to [Acknowledgement Page] (Figure 26).

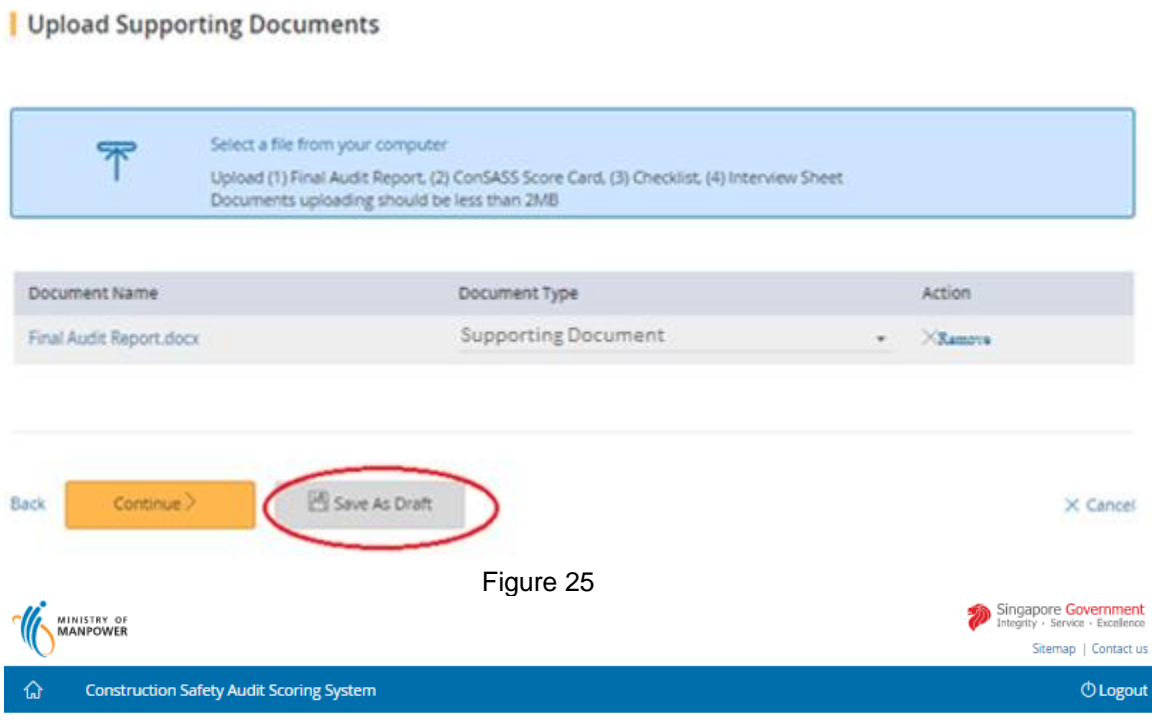

# **Construction Safety Audit Report**

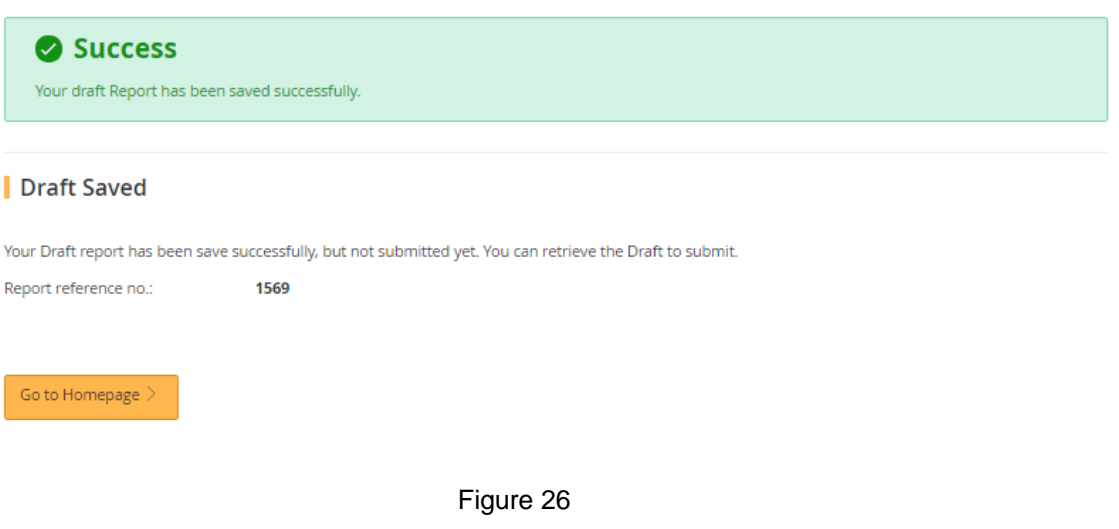

**1.4.7** Click the button on [Go to Homepage] (Figure 27) to return to [ConSASS Dashboard] (Figure 7).

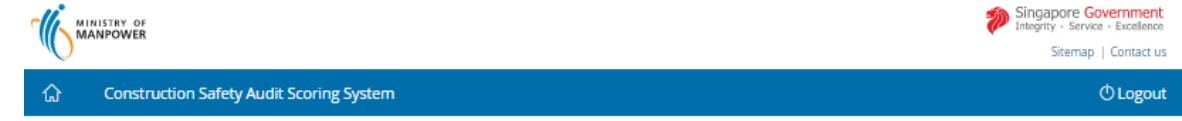

# **Construction Safety Audit Report**

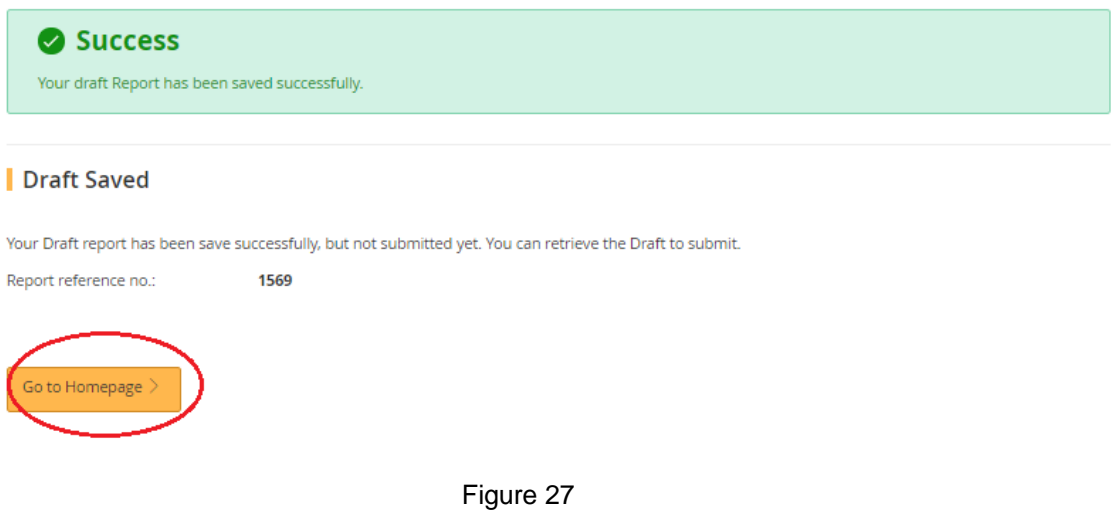

### <span id="page-21-0"></span>**1.5 Submit Draft Report**

I

**1.5.1** Click the hyperlink on [Edit], Page (Figure 28) on Dashboard system will navigate to [Preview and Declare] page (Figure 21).

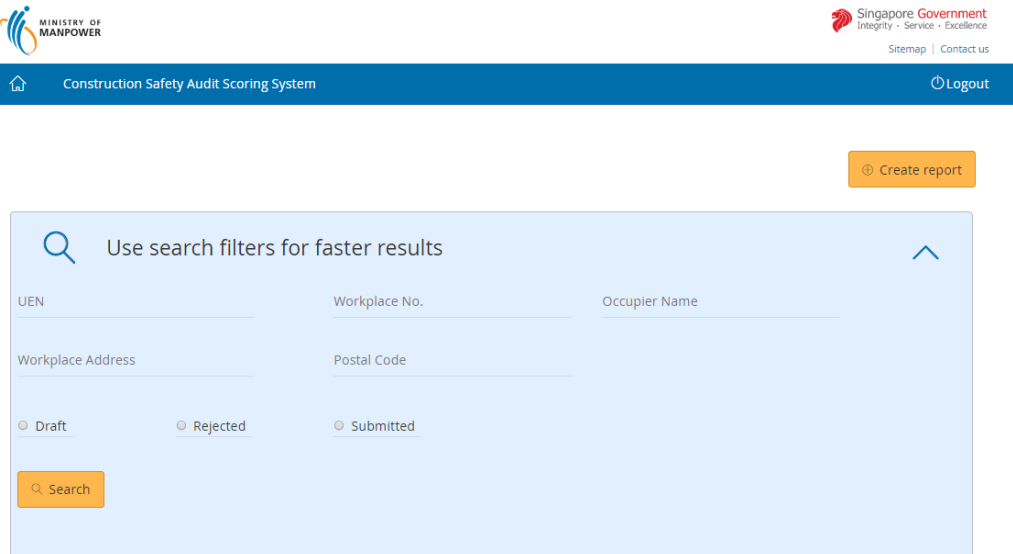

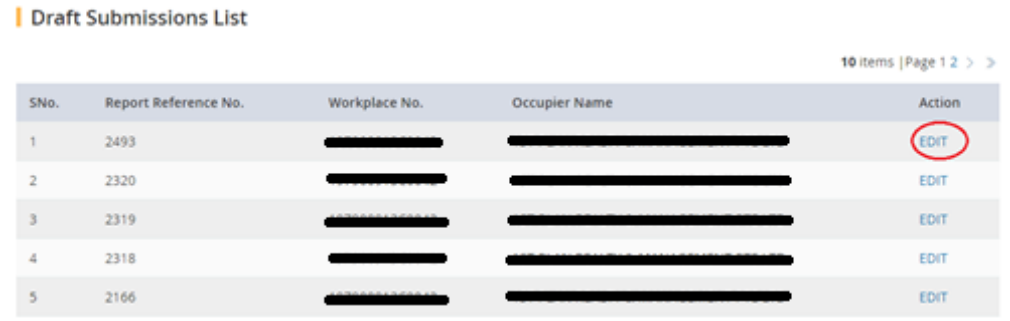

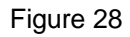

**1.5.2** Click on hyperlink [Edit], Page (Figure 29), to navigate to [Auditor details] (Figure 15) or [Audit Scoring Details] (Figure 16).

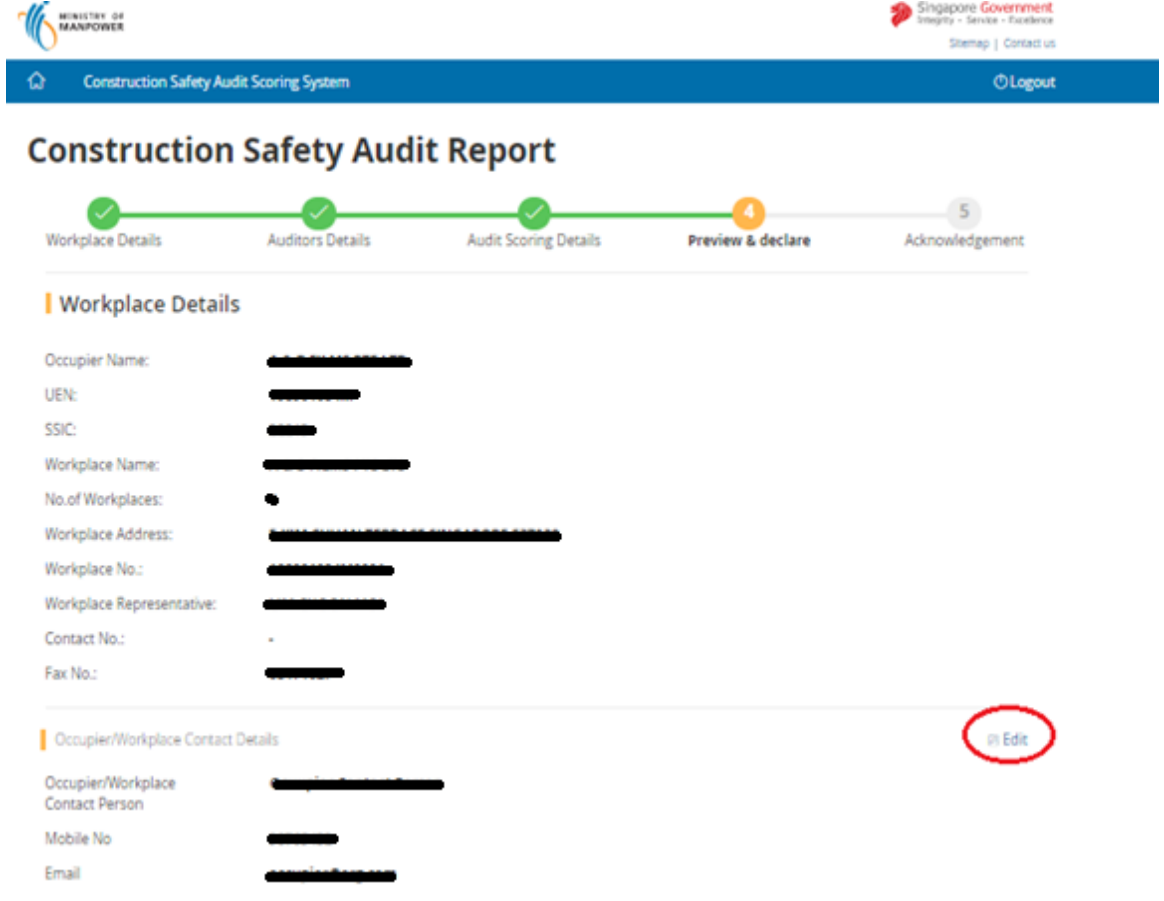

### **Construction Safety Audit Scoring System eServices Version 2.2**

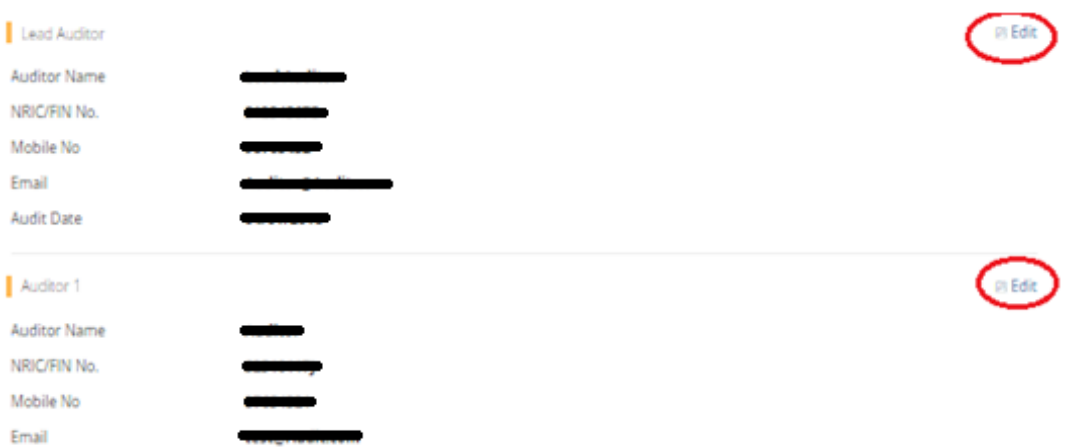

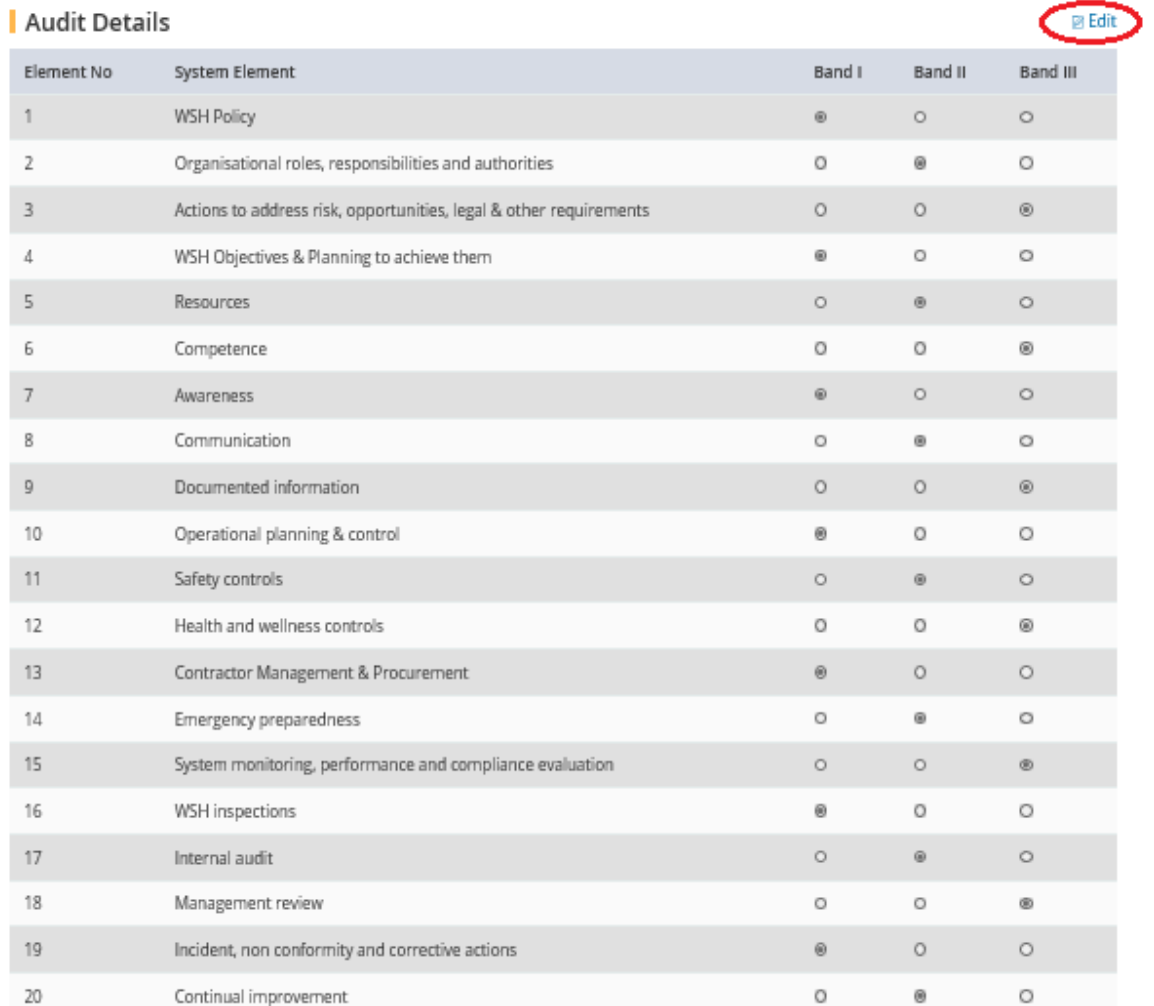

### Page 24 of 33

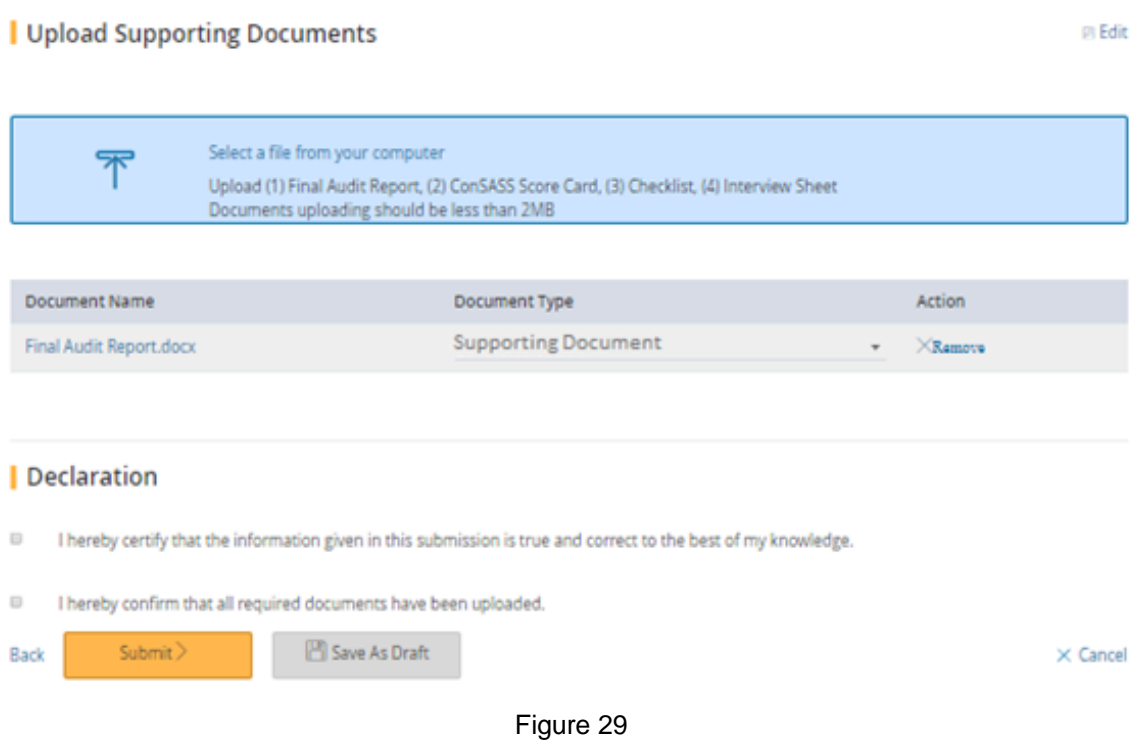

- **1.5.3** Click on button [Continue] (Figure 20) system will navigate to [Preview and Declare Page] (Figure 21).
- **1.5.4** Click the button on [Submit] (Figure 22) to submit and navigate to [Acknowledgement] (Figure 23).
- **1.5.5** Click the button on [Go to Homepage] to return to [ConSASS Dashboard] (Figure 7).

#### <span id="page-24-0"></span>**1.6 Submit Returned Report.**

**1.6.1** Click the hyperlink on [Edit] or [Workplace No], Page (Figure 30) on Dashboard system will navigate to [Preview and Declare] page (Figure 21).

Rejected Reports for Resubmission

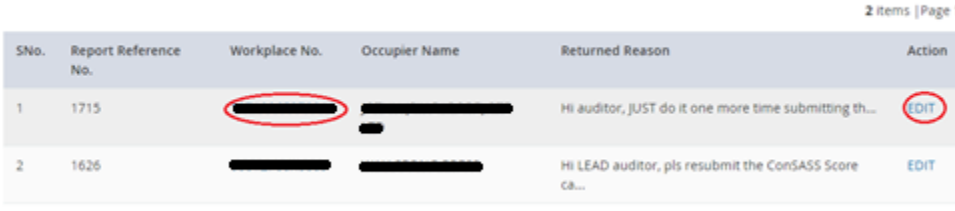

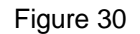

**1.6.2** Click on hyperlink [Edit], Page (Figure 31), to navigate to [Auditor details] (Figure 15) or [Audit Scoring Details] (Figure 16).

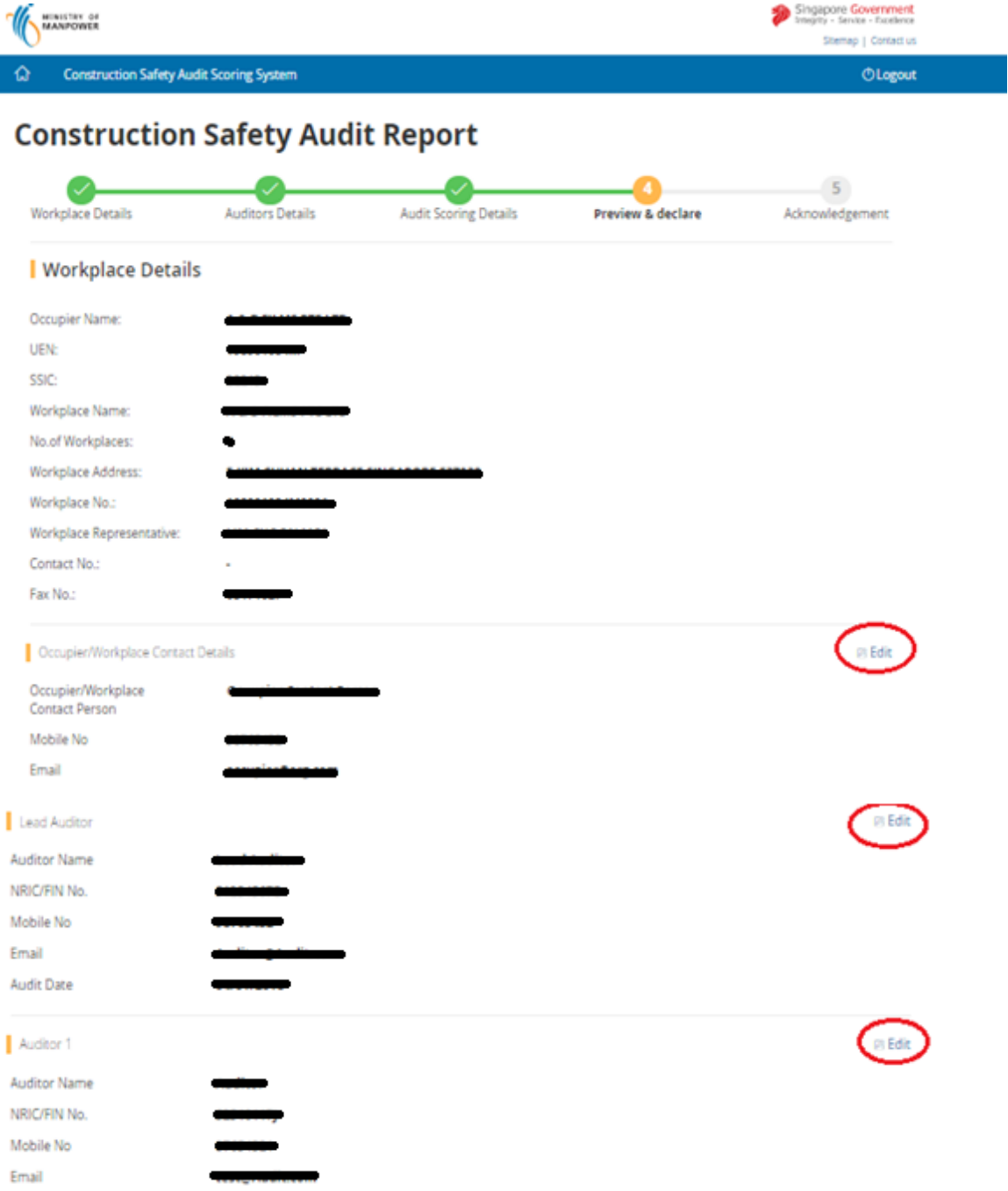

### **Construction Safety Audit Scoring System eServices Wersion 2.2**

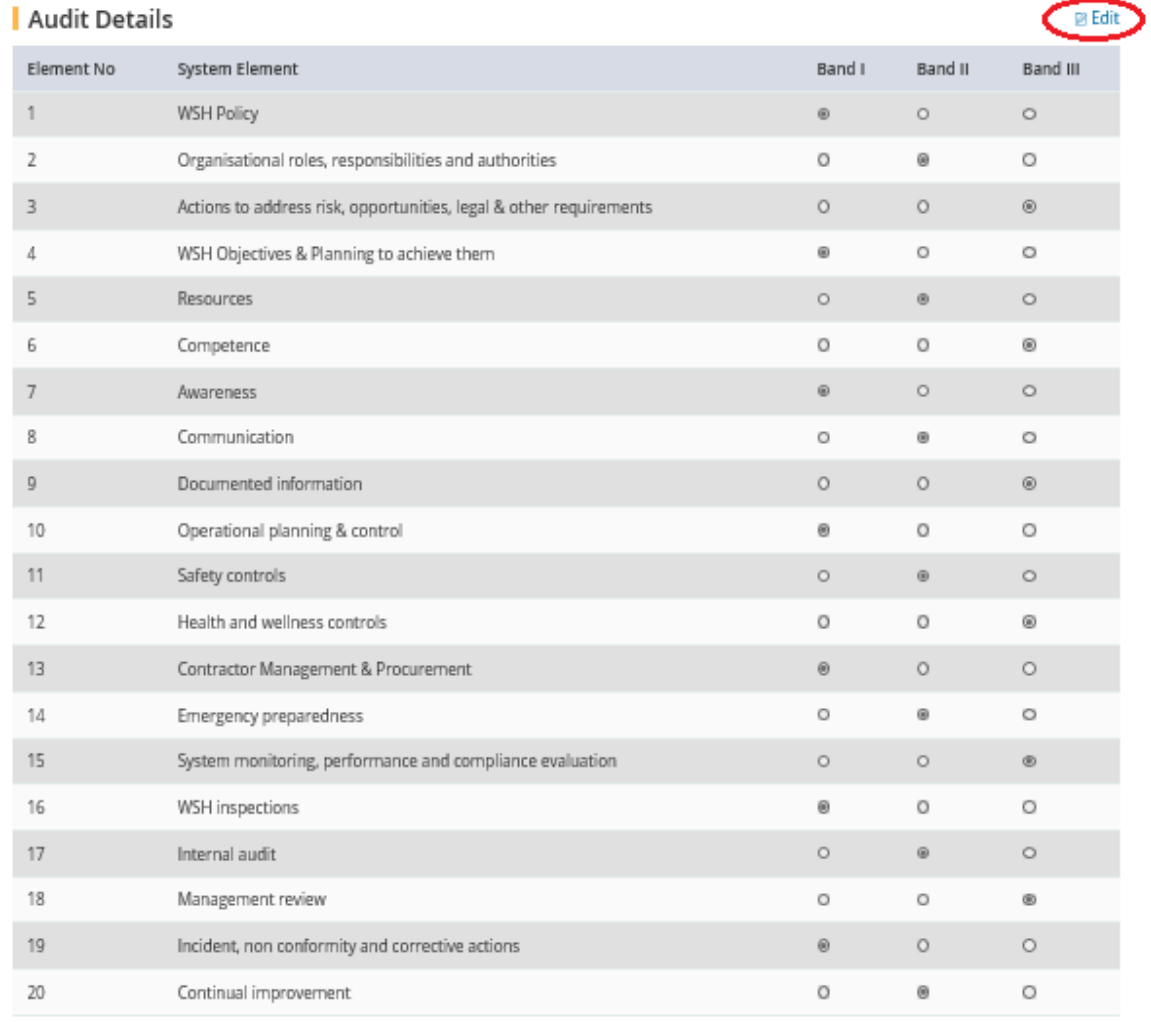

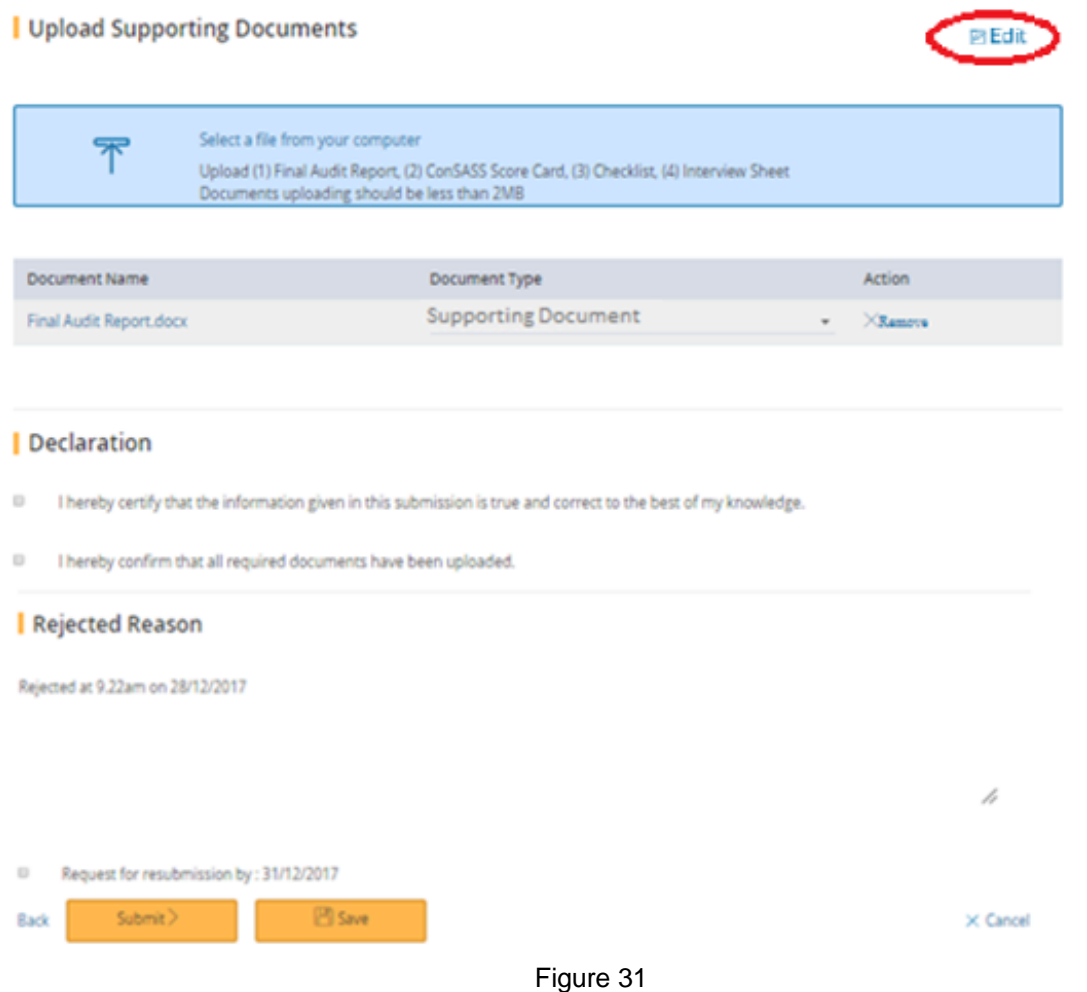

- **1.6.3** Click on button [Continue] (Figure 20) system will navigate to [Preview and Declare Page] (Figure 21).
- **1.6.4** Click the button on [Submit] (Figure 32) to submit and navigate to [Acknowledgement] (Figure 23) or click on button [Save] (Figure 32) to navigate to [Save Acknowledgement] (Figure 33).

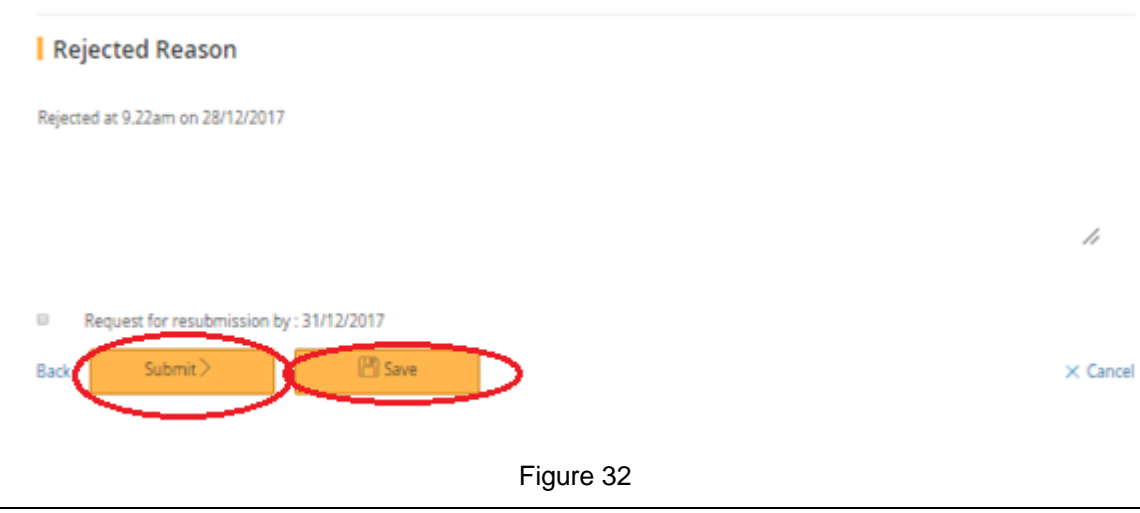

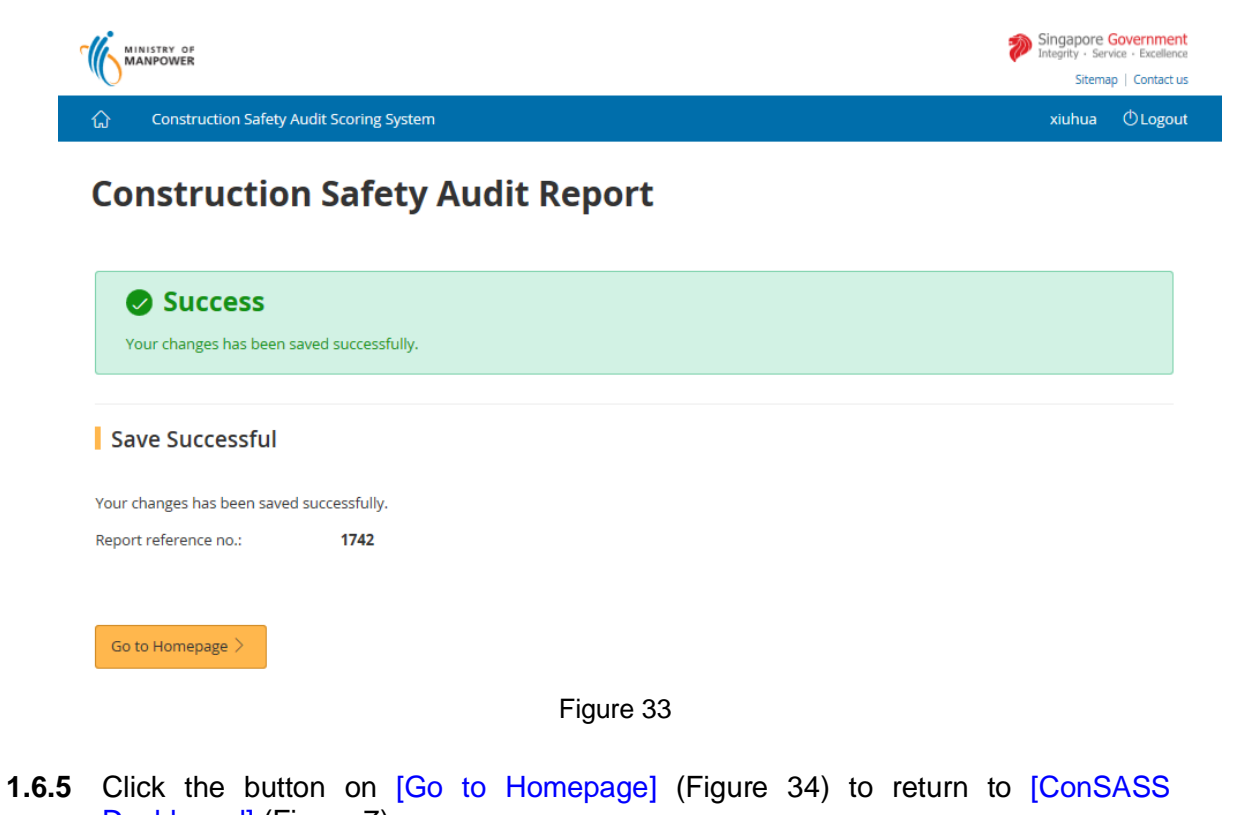

Dashboard] (Figure 7). Singapore Government **WINISTRY OF** Sitemap | Contact us  $\hat{\omega}$ **Construction Safety Audit Scoring System** xiuhua **O**Logout

# **Construction Safety Audit Report**

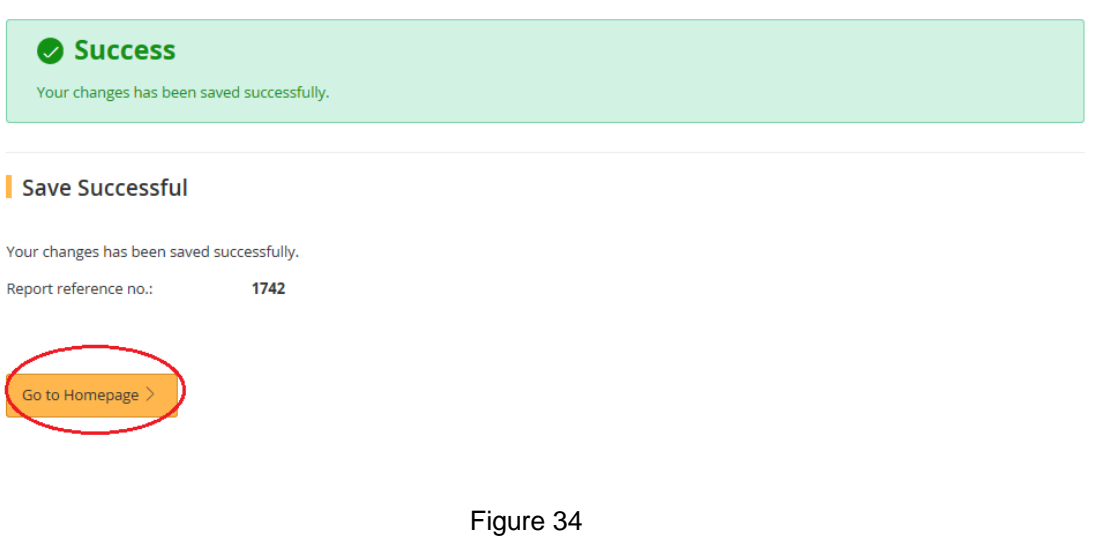

#### <span id="page-29-0"></span>**1.7 View Submitted Report.**

**1.7.1** Click the hyperlink on [Workplace No], Page (Figure 35) on Dashboard system will navigate to [View Submitted Scorecard Screen] page (Figure 36).

Submitted Reports List

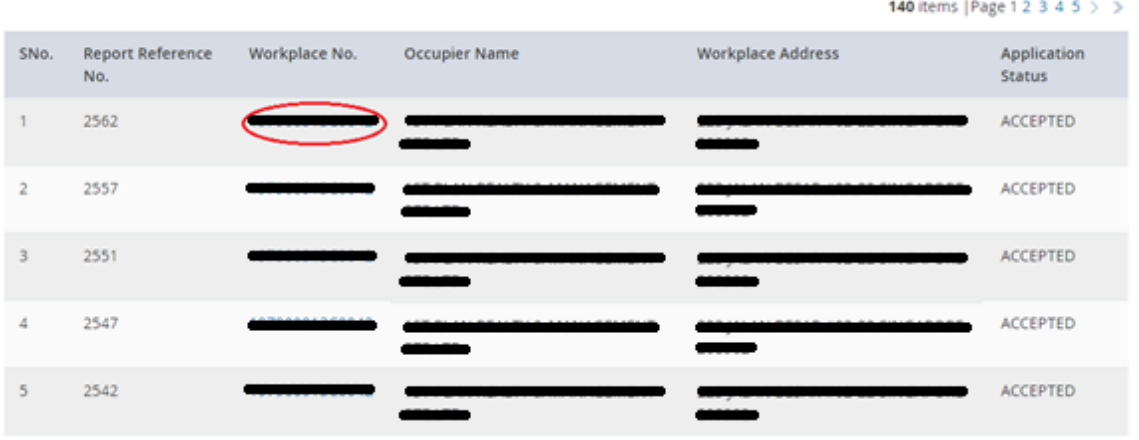

#### Figure 35

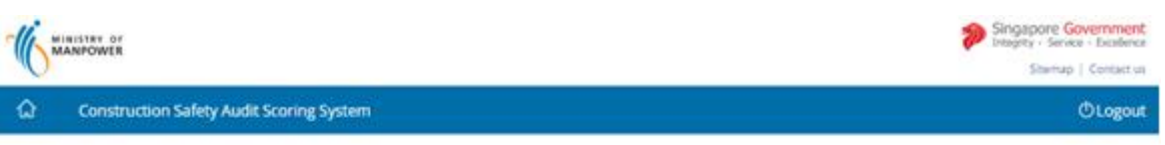

# **Construction Safety Audit Report**

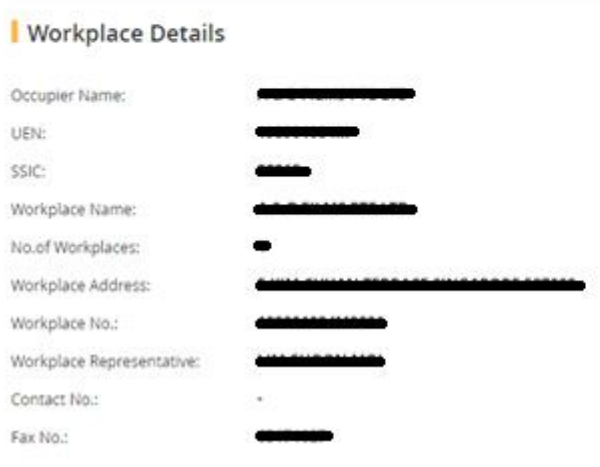

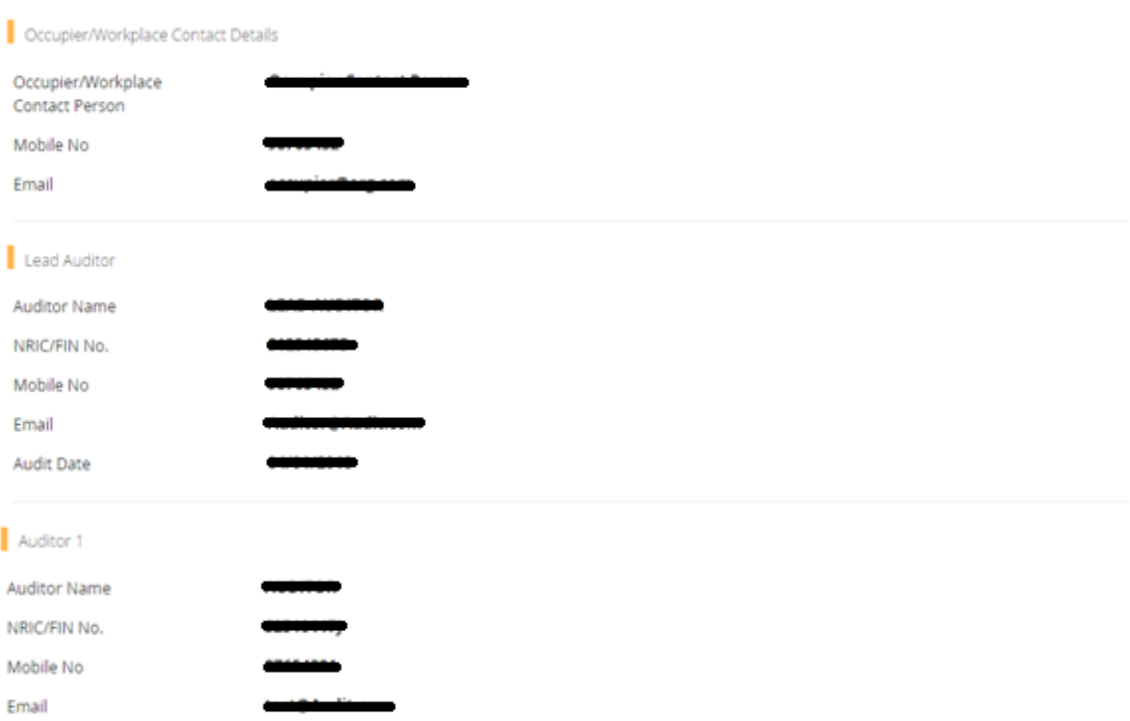

# Audit Details

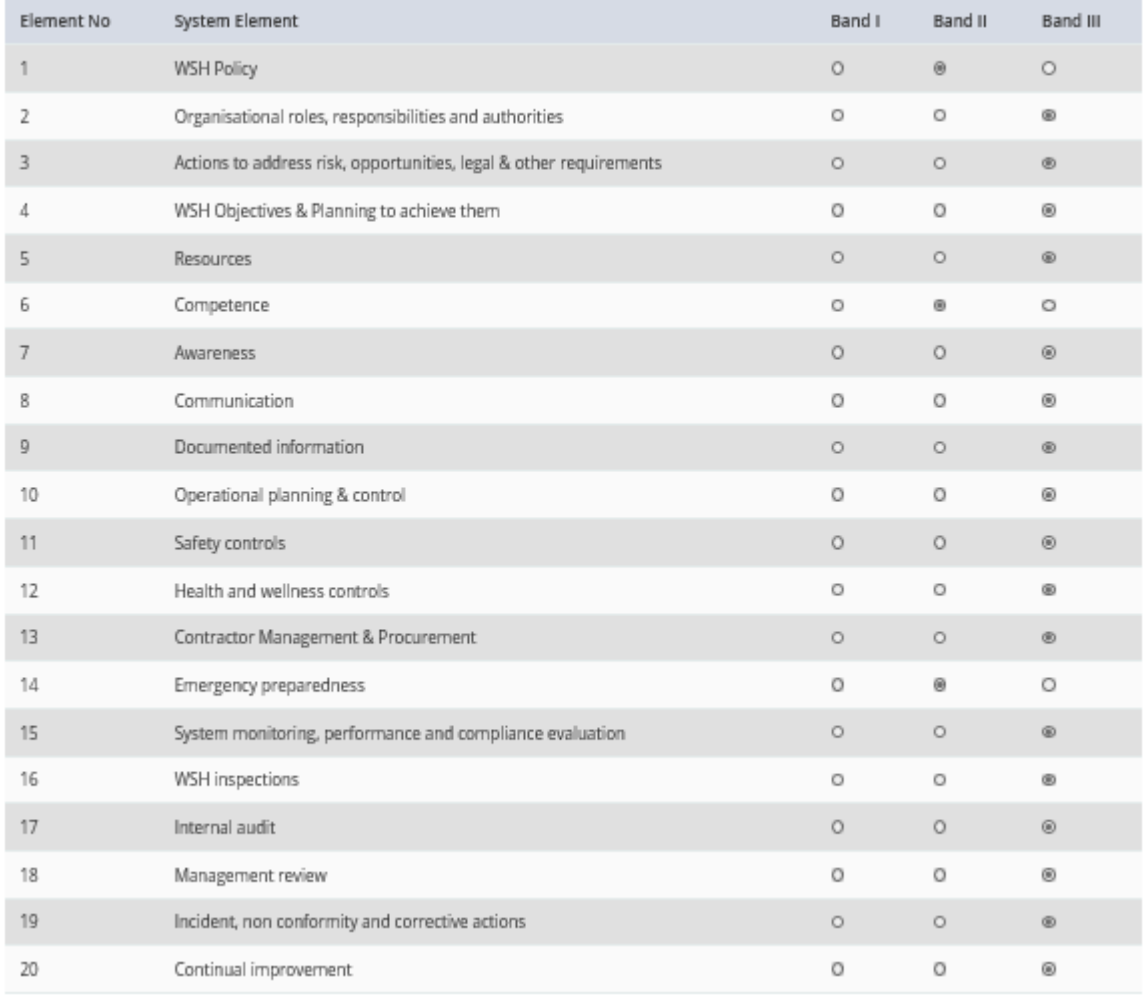

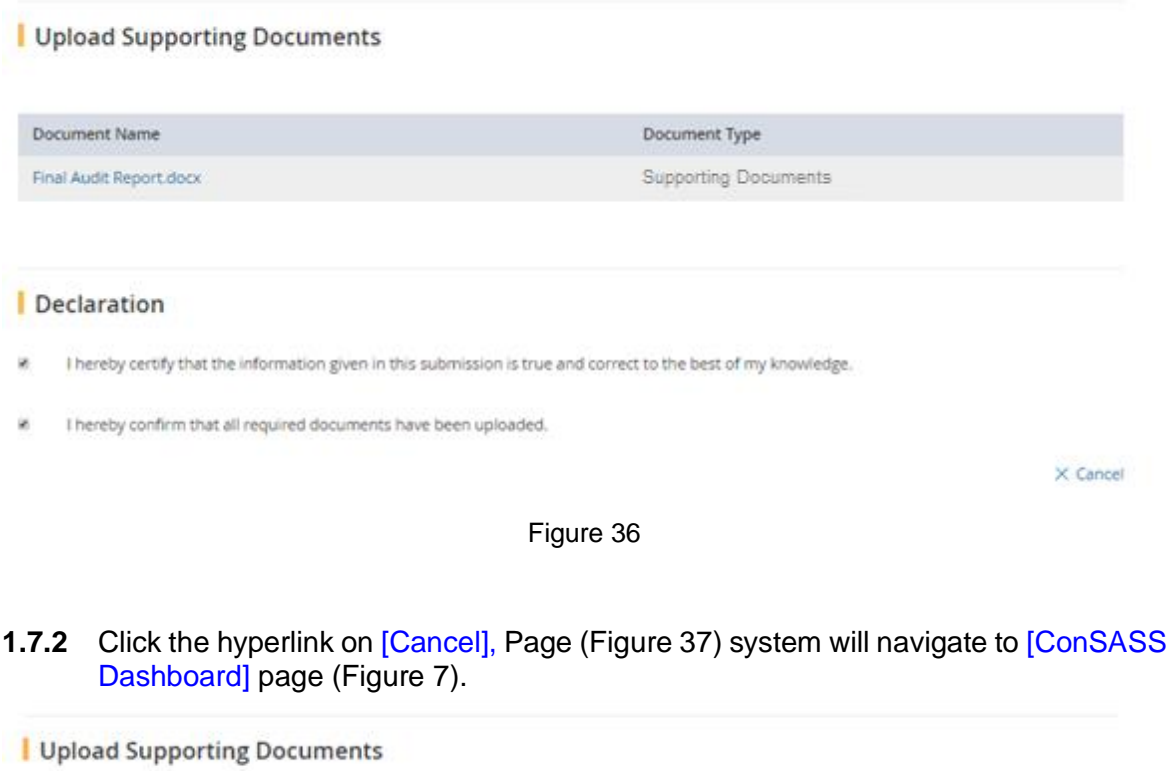

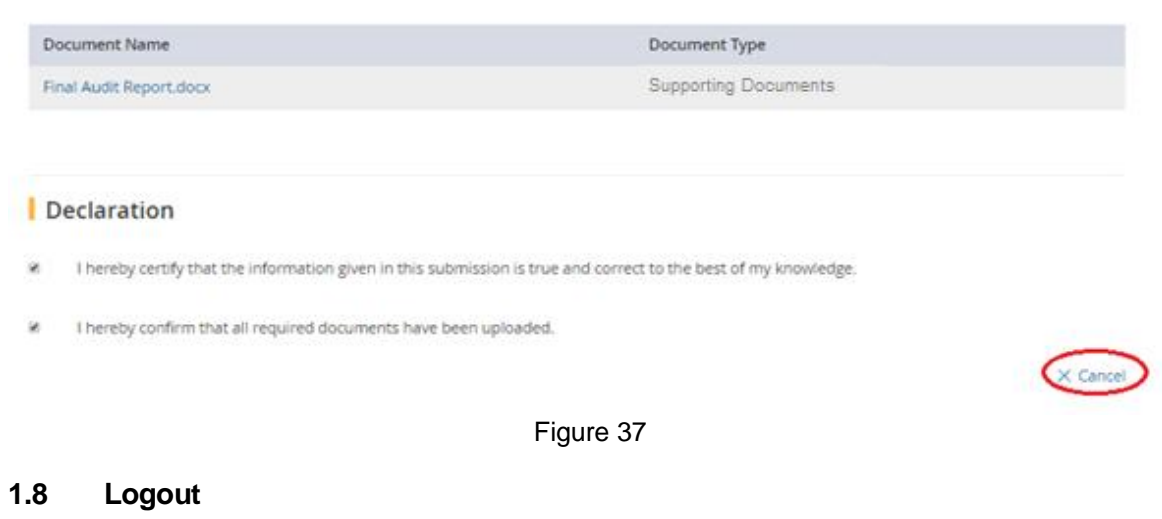

<span id="page-31-0"></span>**1.8.1** Click the hyperlink on [Logout], Page (Figure 38) logout from the system and navigate to [Logout Common Page] page (Figure 39).

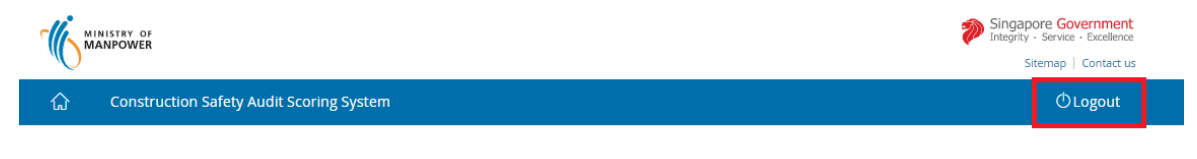

Figure 38

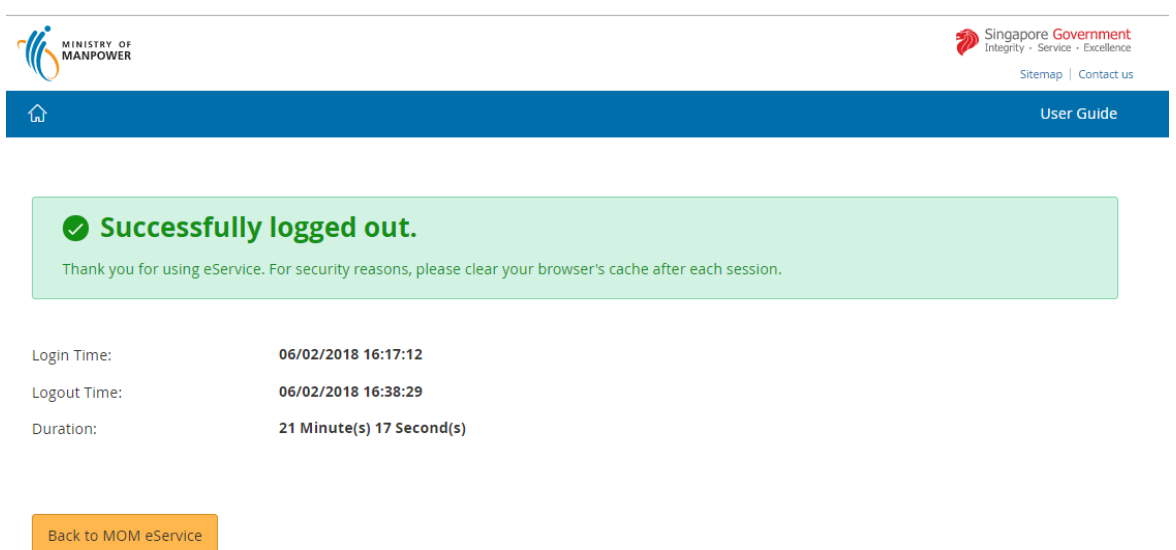

Figure 39